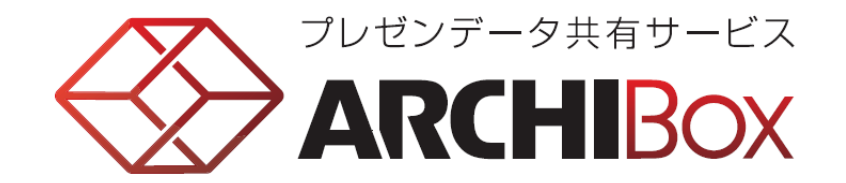

# 操作手順書

# 指定した取引先(協力会社)に図面をアップする [取引先との打ち合わせ編]

●2015年5月13日 ●2015年4月21日 ●2015年1月20日

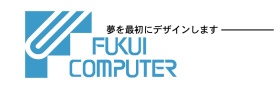

### 目次

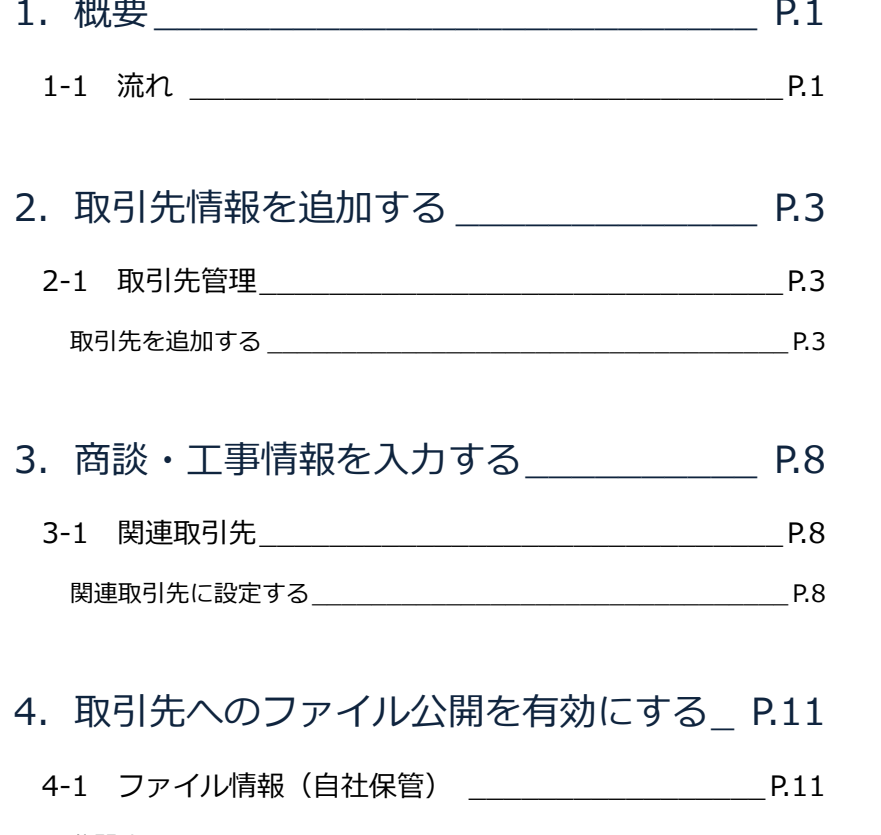

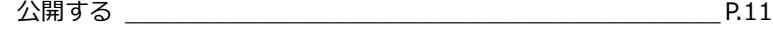

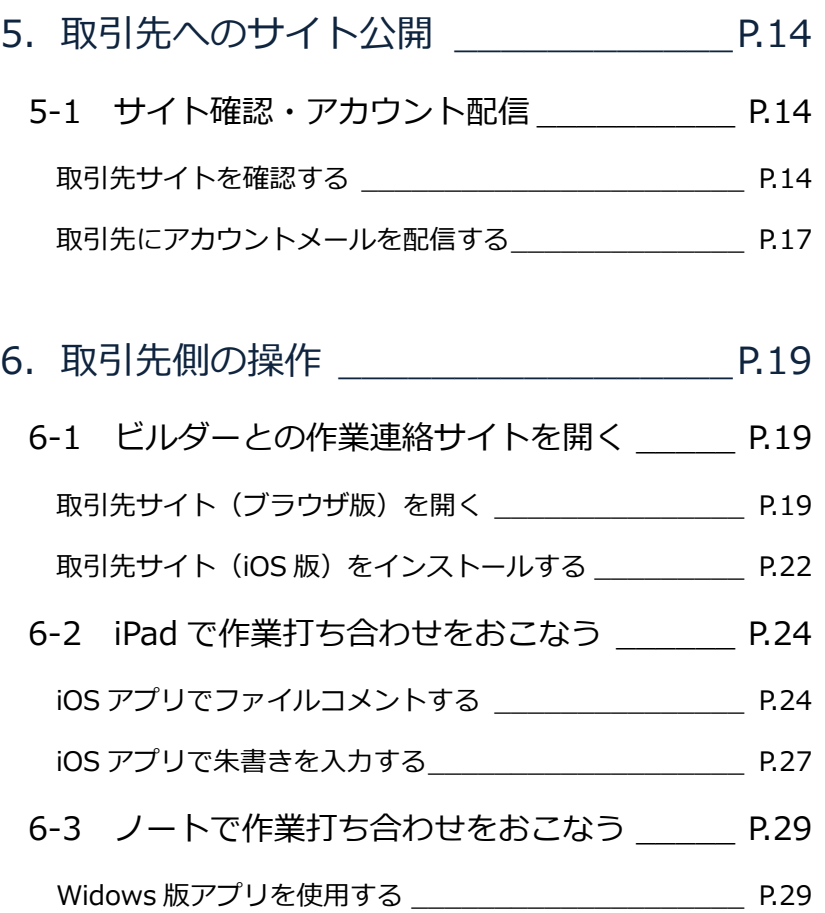

※「TREND Net」のお客様へ: 解説文の「ARCHI Box」は「TREND Net」に置き換えてお読みください。 「ARCHI Box」は「TREND Net」の簡易版です。

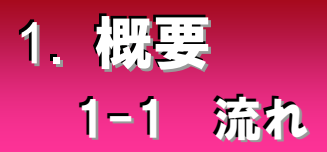

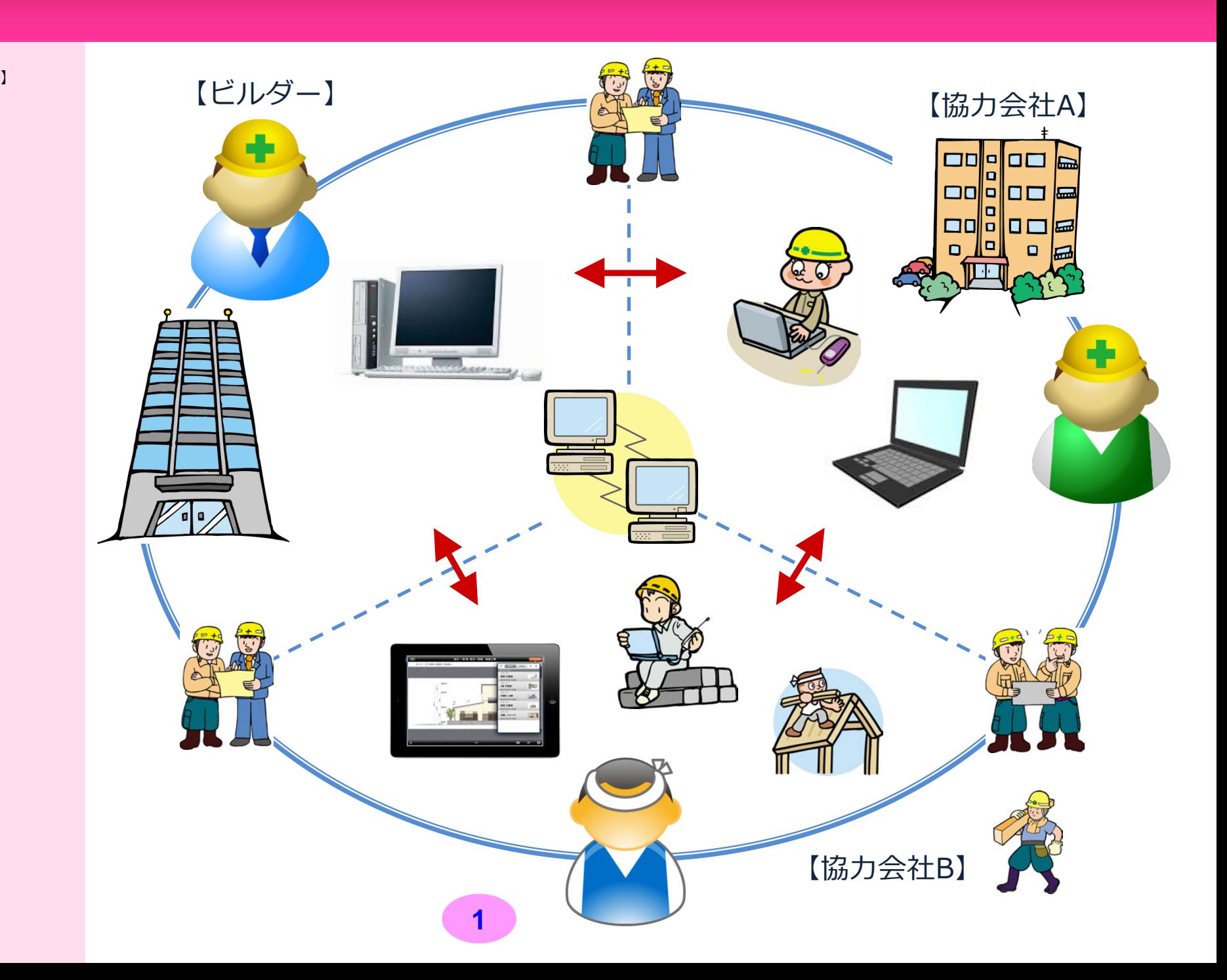

【取引先とのやりとりイメージ】

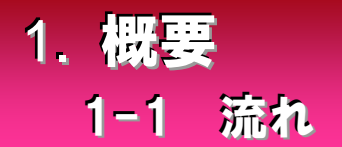

#### この本では、以下の流れで「ARCHI Box(ブラウザ版)」から「ARCHI Box(ビューア)」で使用する流れを紹介します。

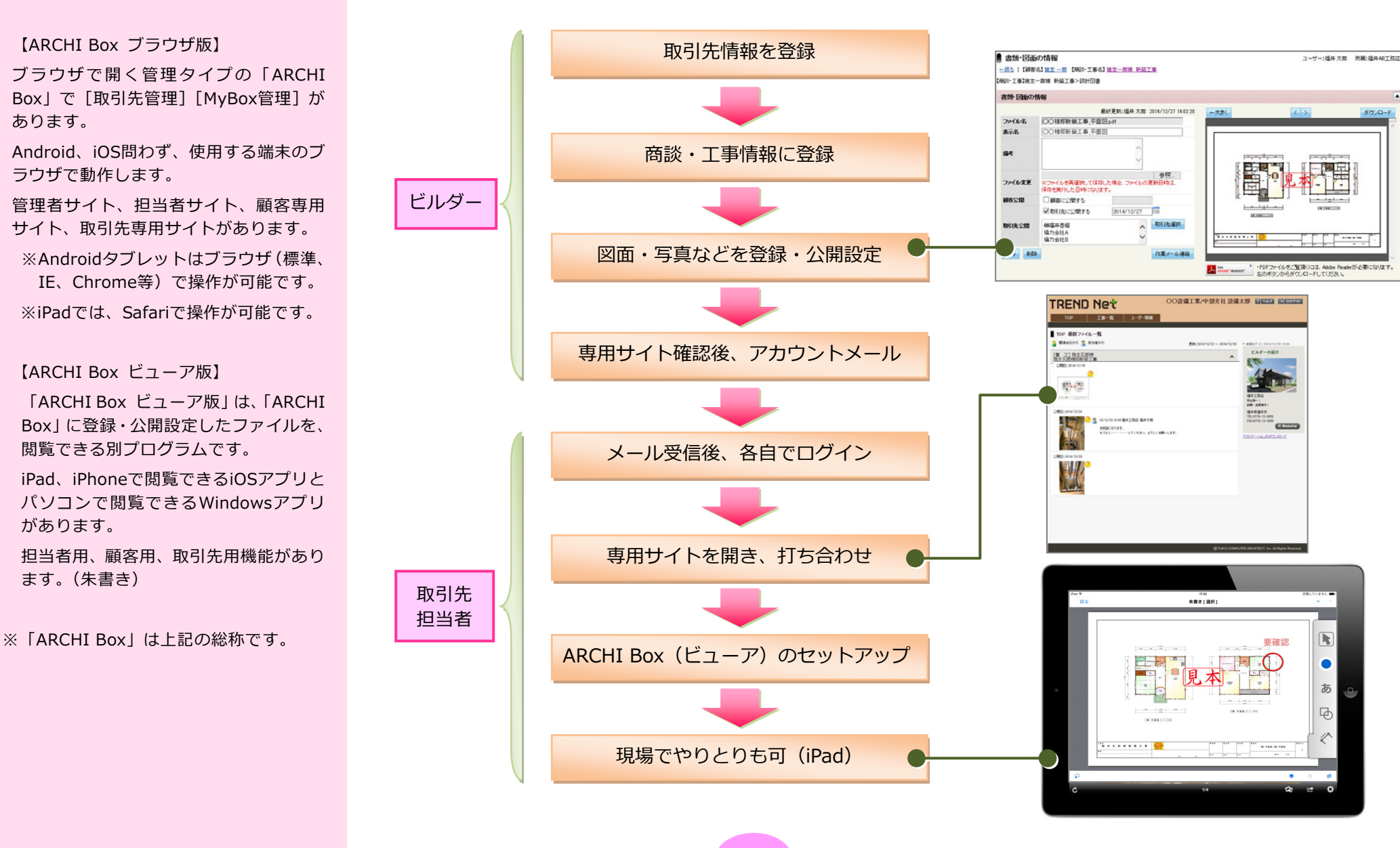

**2** 

#### 取引先を追加する

[取引先管理]から取引先を新規登録します。

現画面の解説を開きます

#### 【ヘルプ】

画面右上の[ヘルプ]をクリックすると、 操作している画面(ページ)の解説を表 示します。

#### 【TREND Net】

「TREND Net」も「取引先管理]で登 録します。

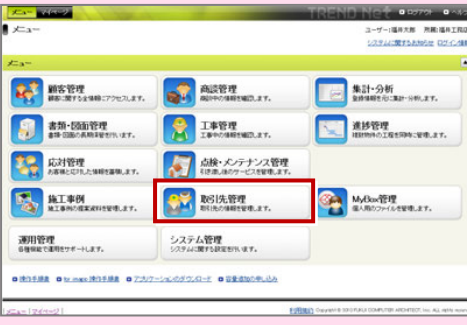

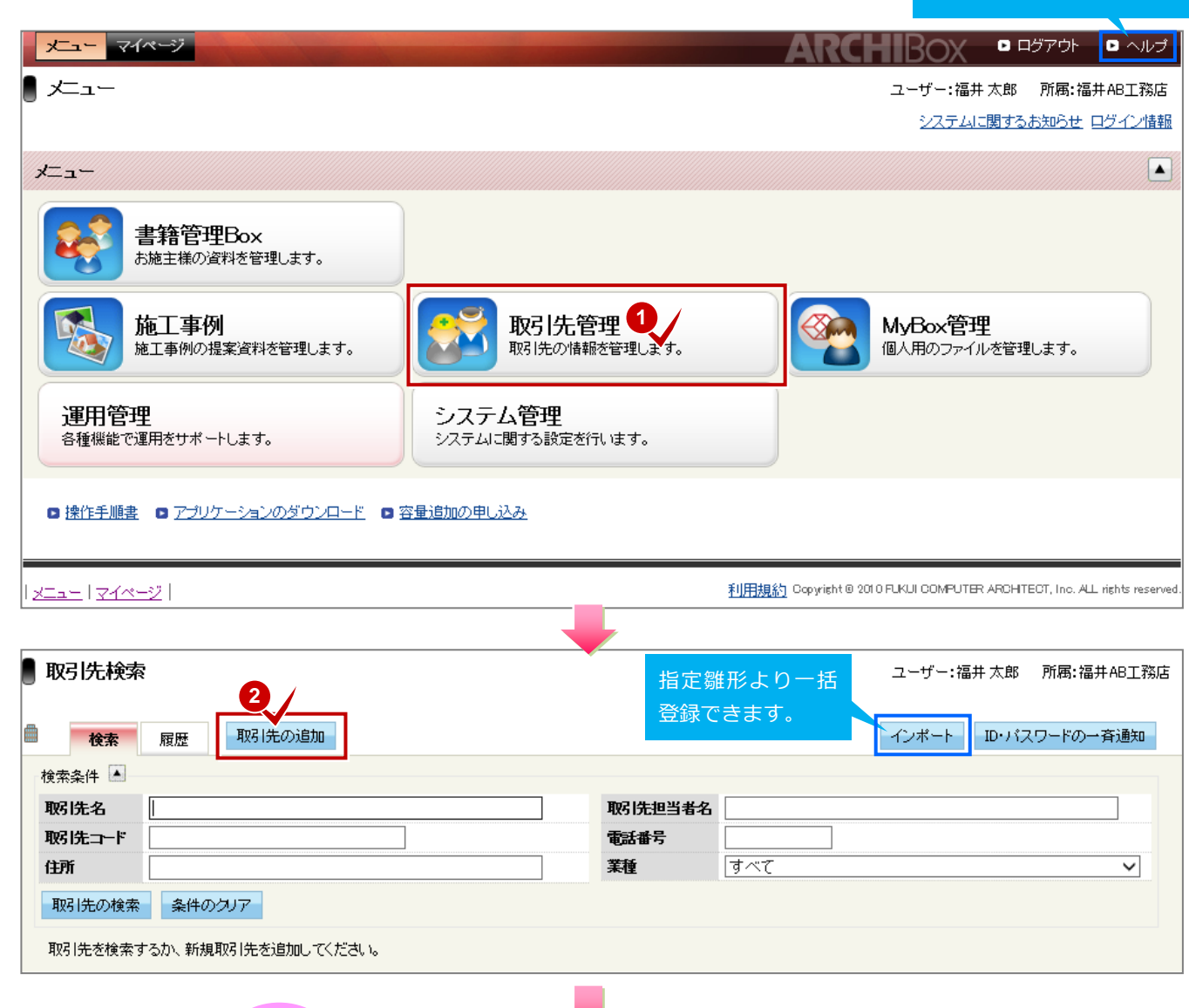

**3** 

 $\overline{\phantom{a}}$ 

取引先会社の情報を設定します。

#### 【検索】

郵便番号から住所を検索・入力します。 また、住所から郵便番号も検索できま す。

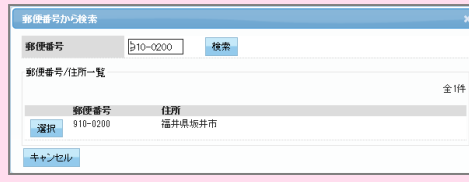

#### 【地図を見る】

#### Googleマップを開くことができます。

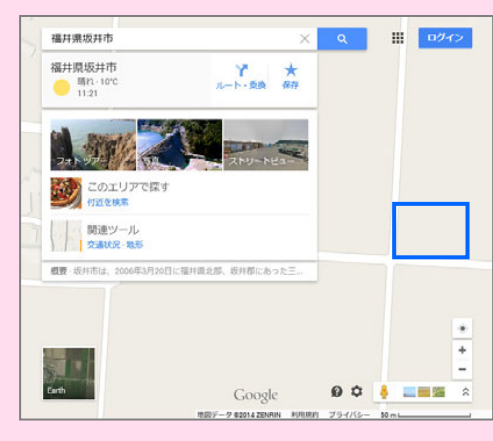

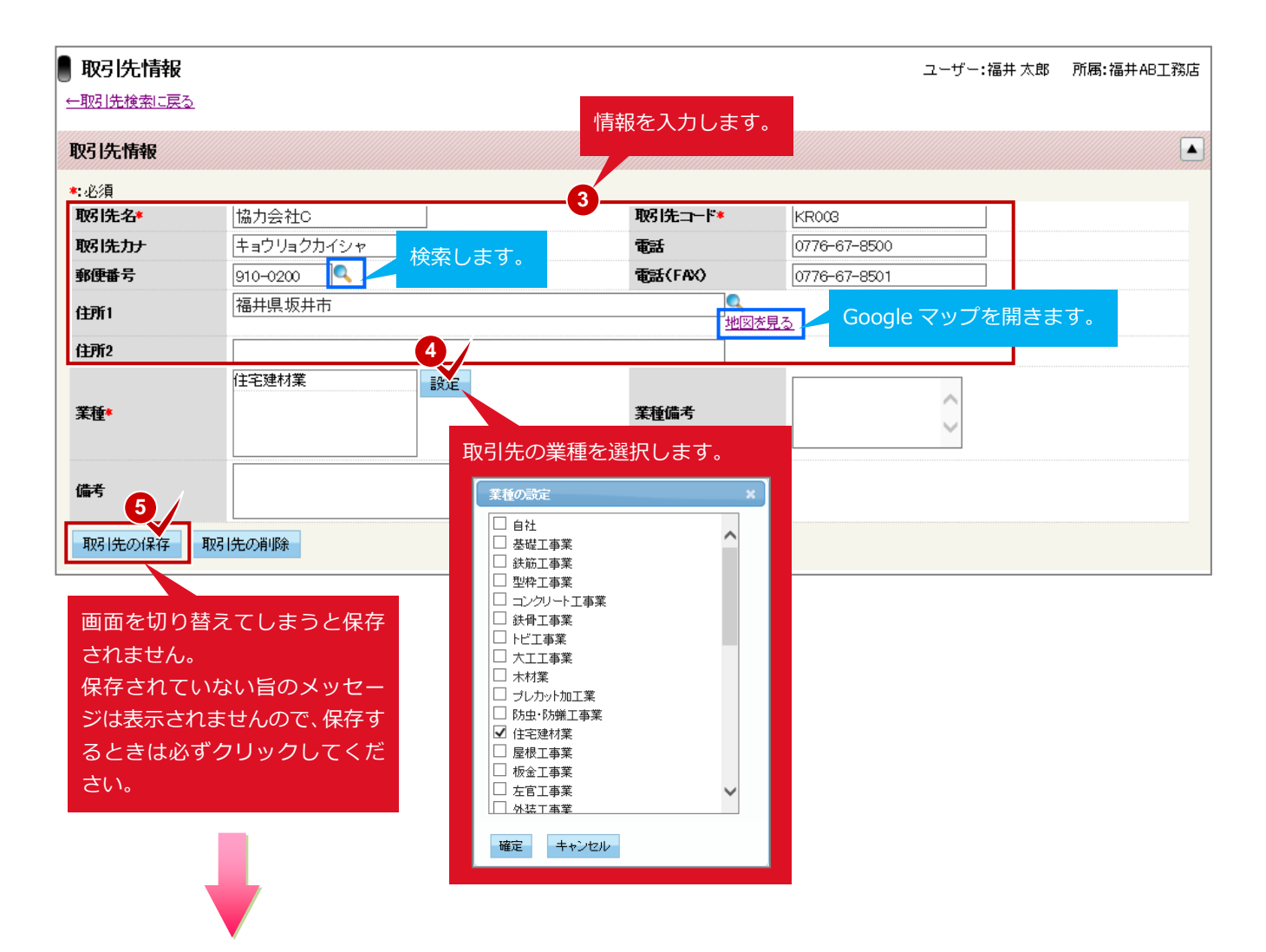

取引先会社の情報を保存すると、担当者情報を登録したり、既存工事の検索画面が表示されます。 ここでは、取引先の担当者を登録します。

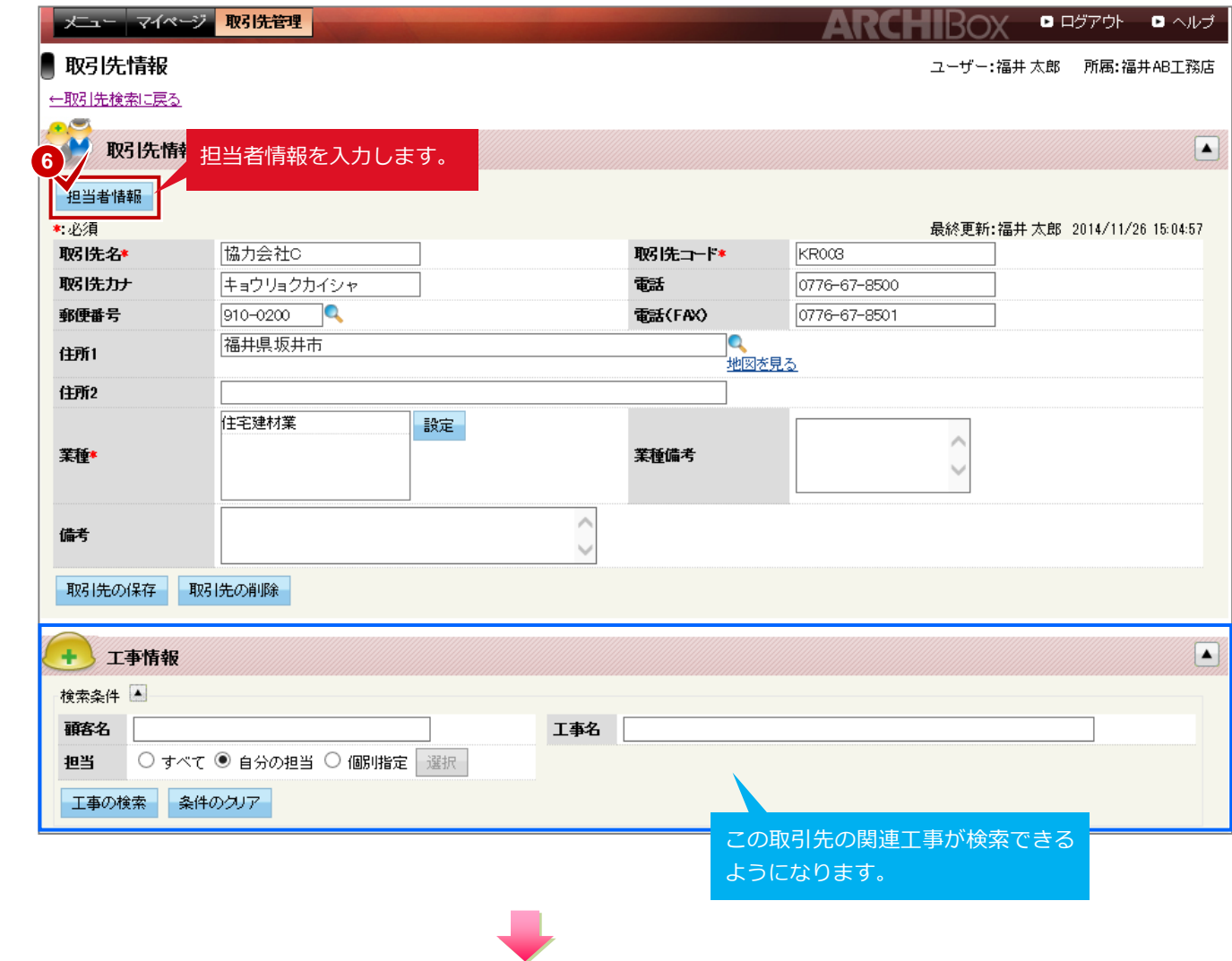

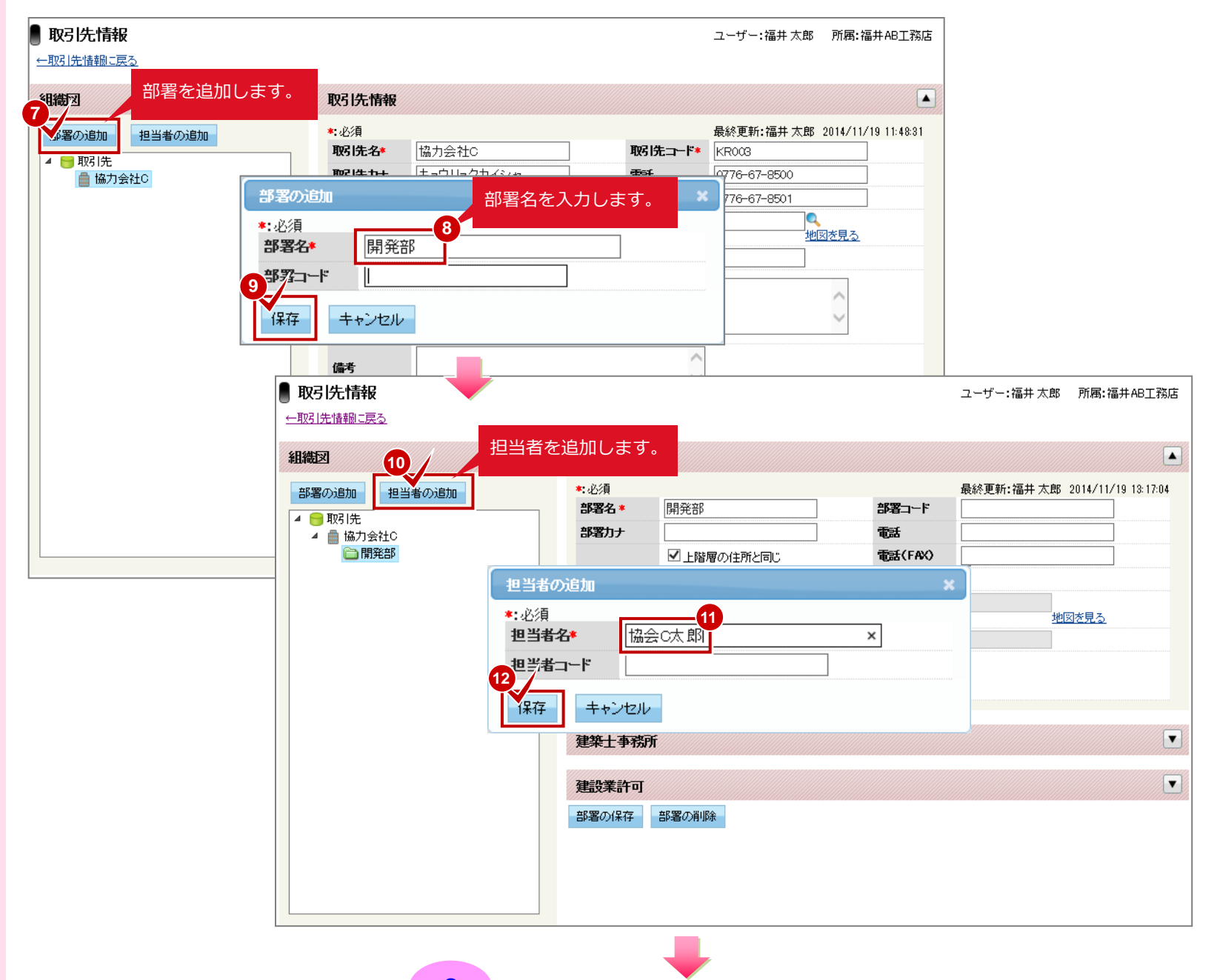

取引先担当者の権限などを設定します。

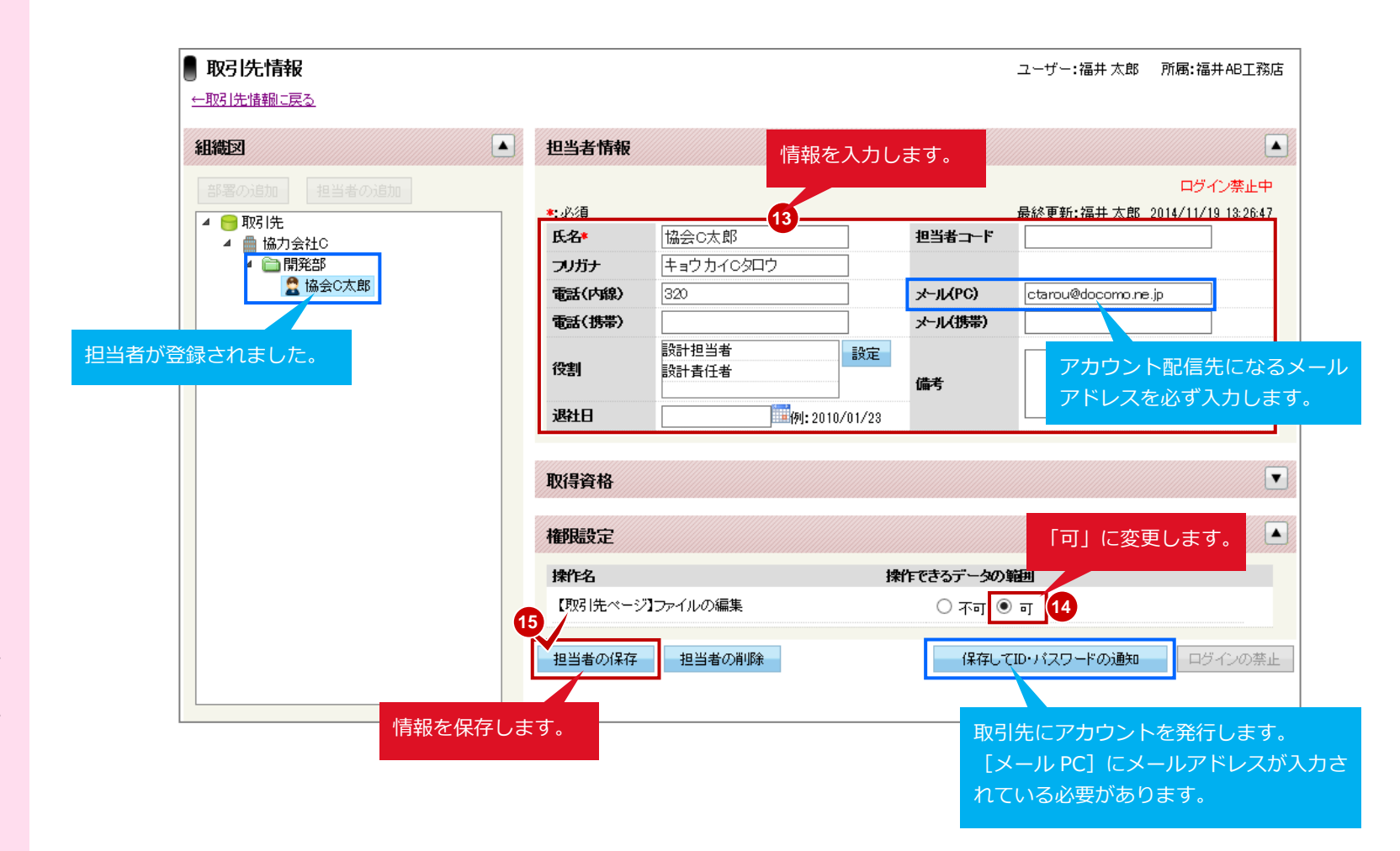

#### 【権限設定】

取引先の担当者の権限を設定します。

[ファイルの編集]を「可」にすること で、アップロード、ファイルコメント、 朱書き(ビューア版のみ)、削除をおこ なえます。

「不可」は閲覧のみです。

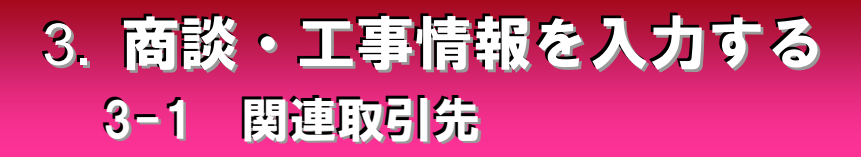

関連取引先に設定する

既存工事の取引先として関連付けします。

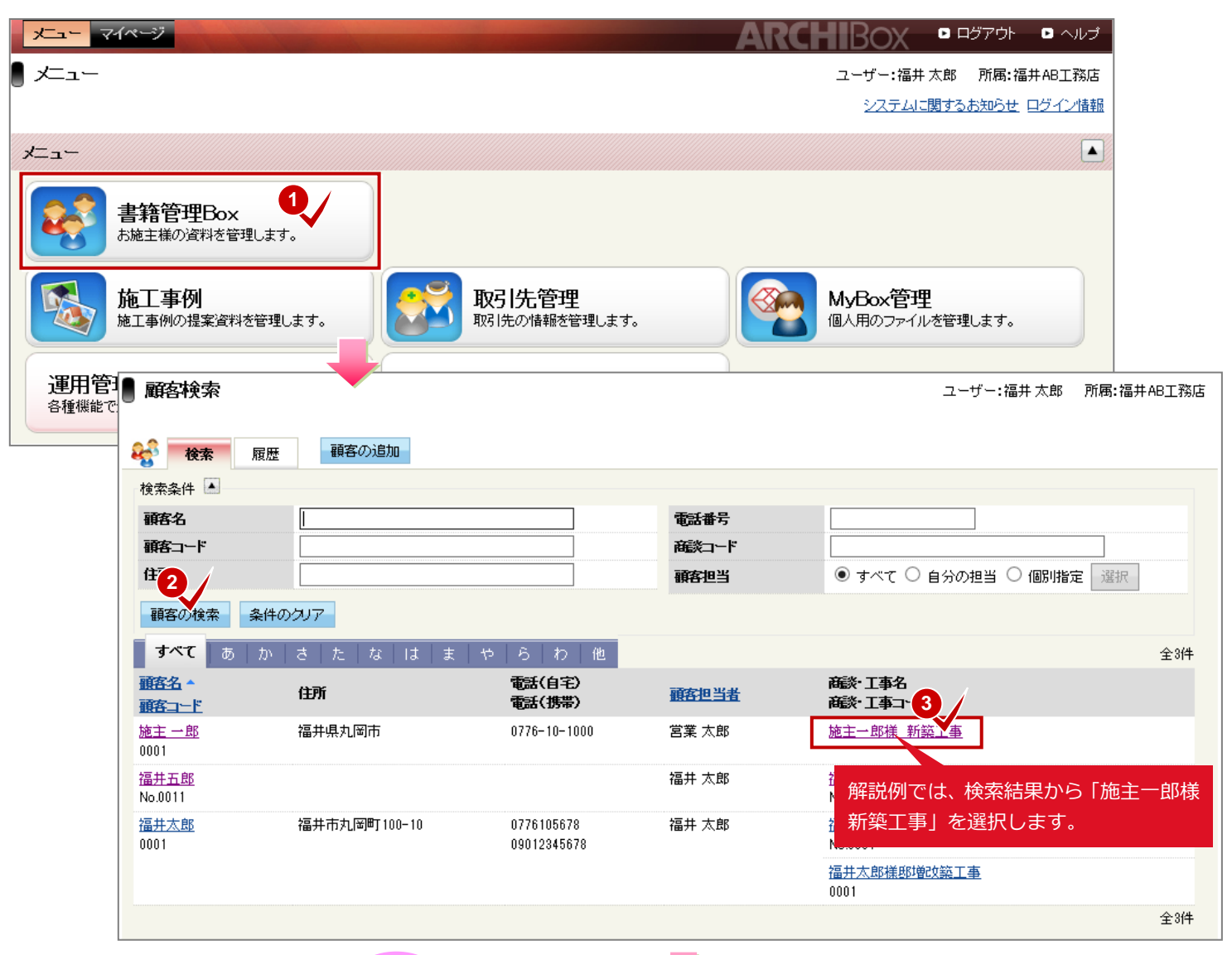

### 3. 商談・工事情報を入力する 3-1 関連取引先

#### 【担当情報▼】

営業担当者以外を設定するときに使用 します。

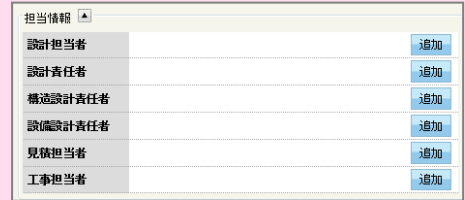

営業担当および、上図の担当であること で、取引先管理の工事検索の対象になり ます。

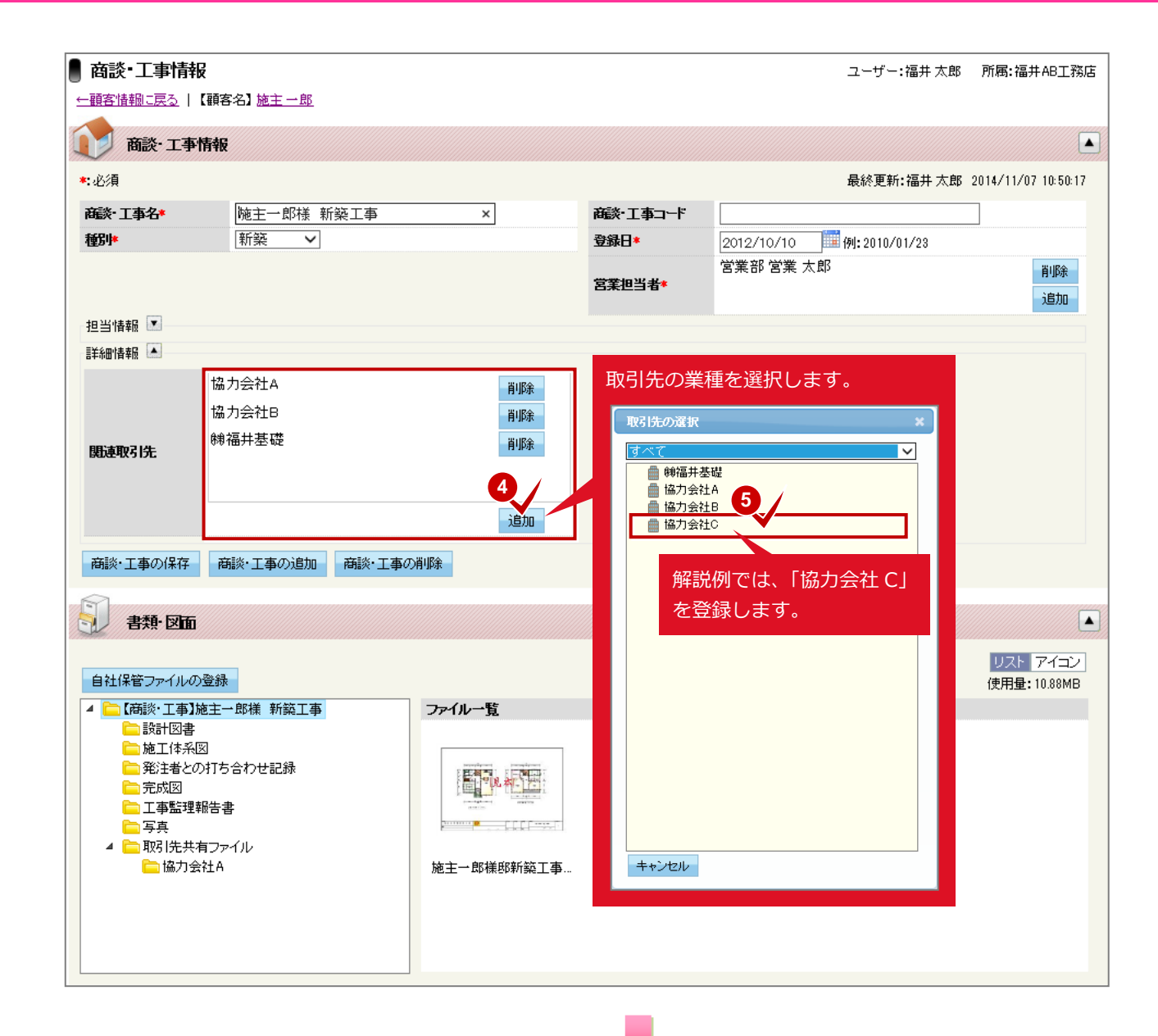

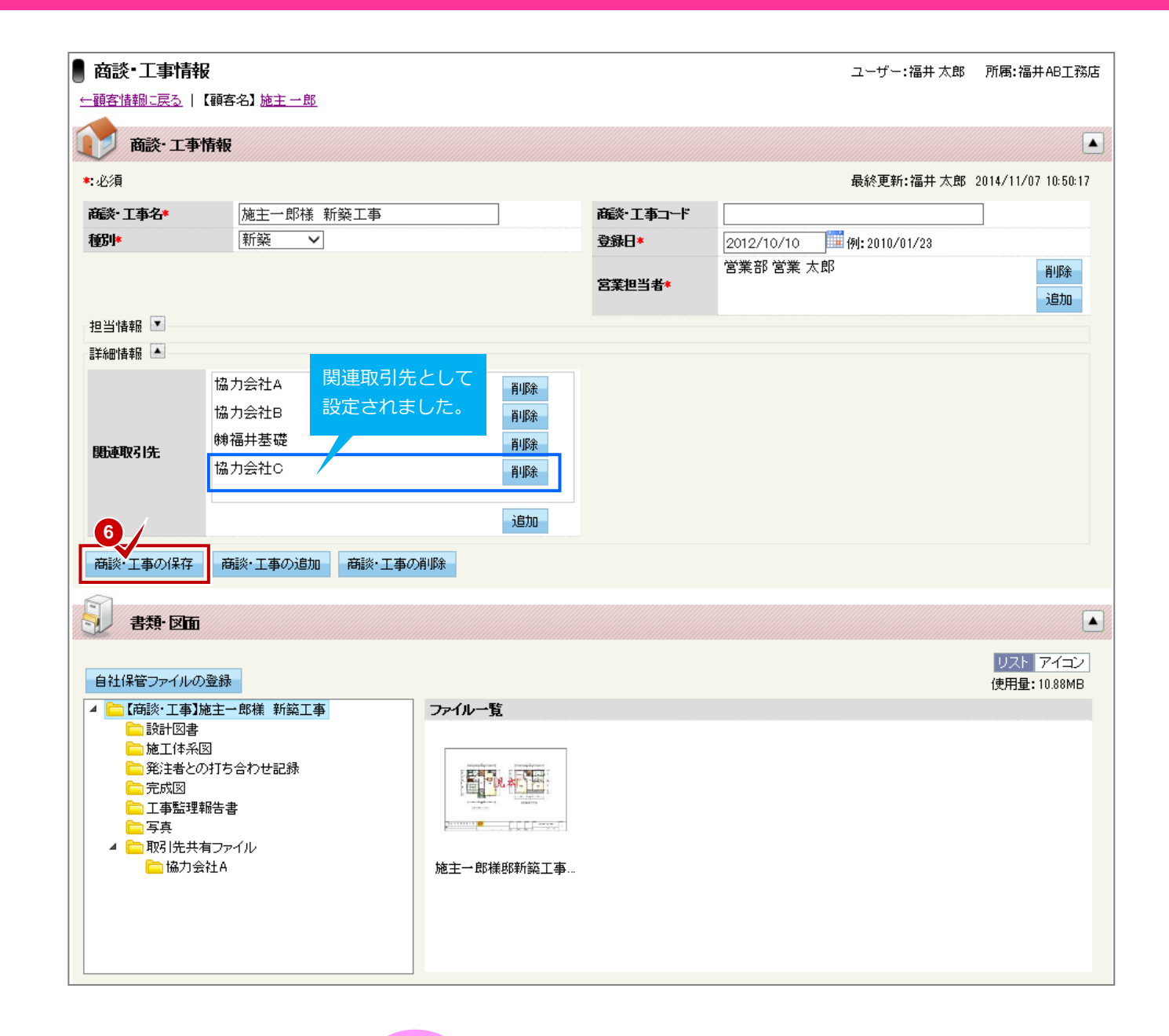

## 4. 取引先へのファイル公開を有効にする 4-1 ファイル情報(自社保管)

#### 公開する

取引先と情報を共有(打ち合わせなど)するために公開設定します。

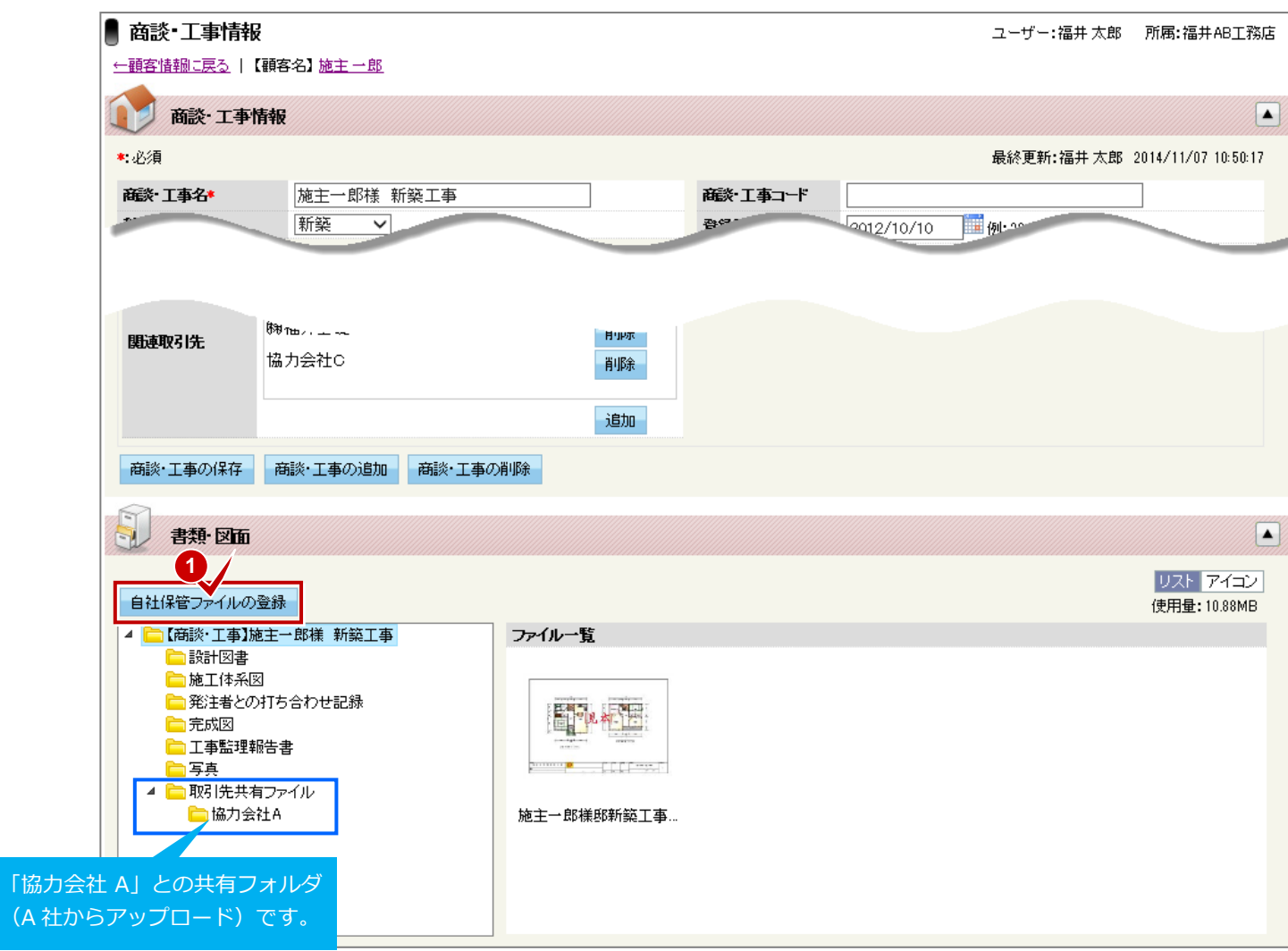

【自社保管ファイル】 契約会社の作業用ファイル(領域)です。 自社保管扱いのファイルに対して、取引 先へ公開することができます。

※追加の方法は、「ARCHIBox基本の流 れ編」をご覧ください。

## 4. 取引先へのファイル公開を有効にする 4-1 ファイル情報 (自社保管)

自社保管ファイル画面に切り替わります。目的の図面ファイルを公開します。

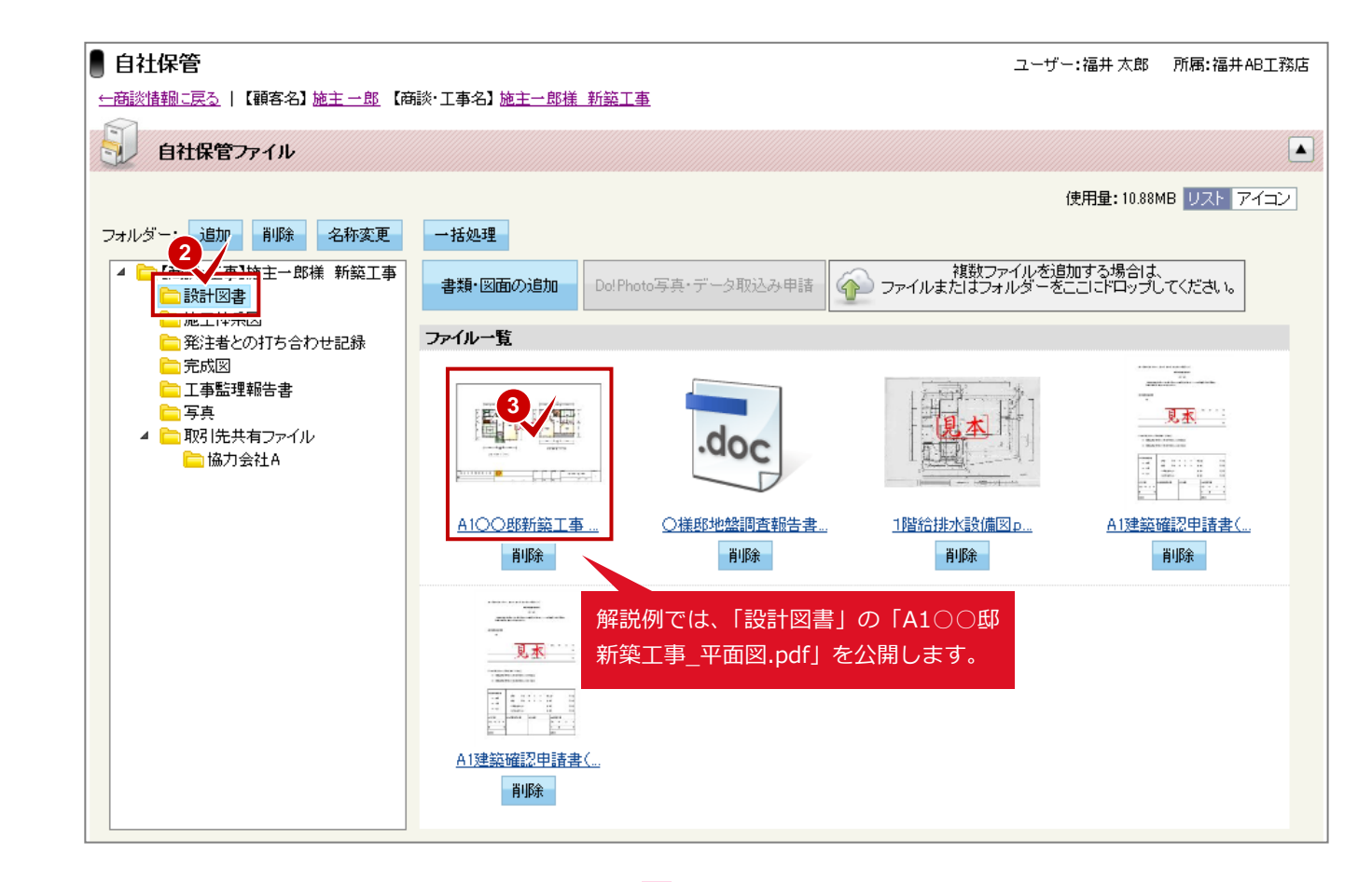

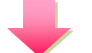

# 4. 取引先へのファイル公開を有効にする 4-1 ファイル情報(自社保管)

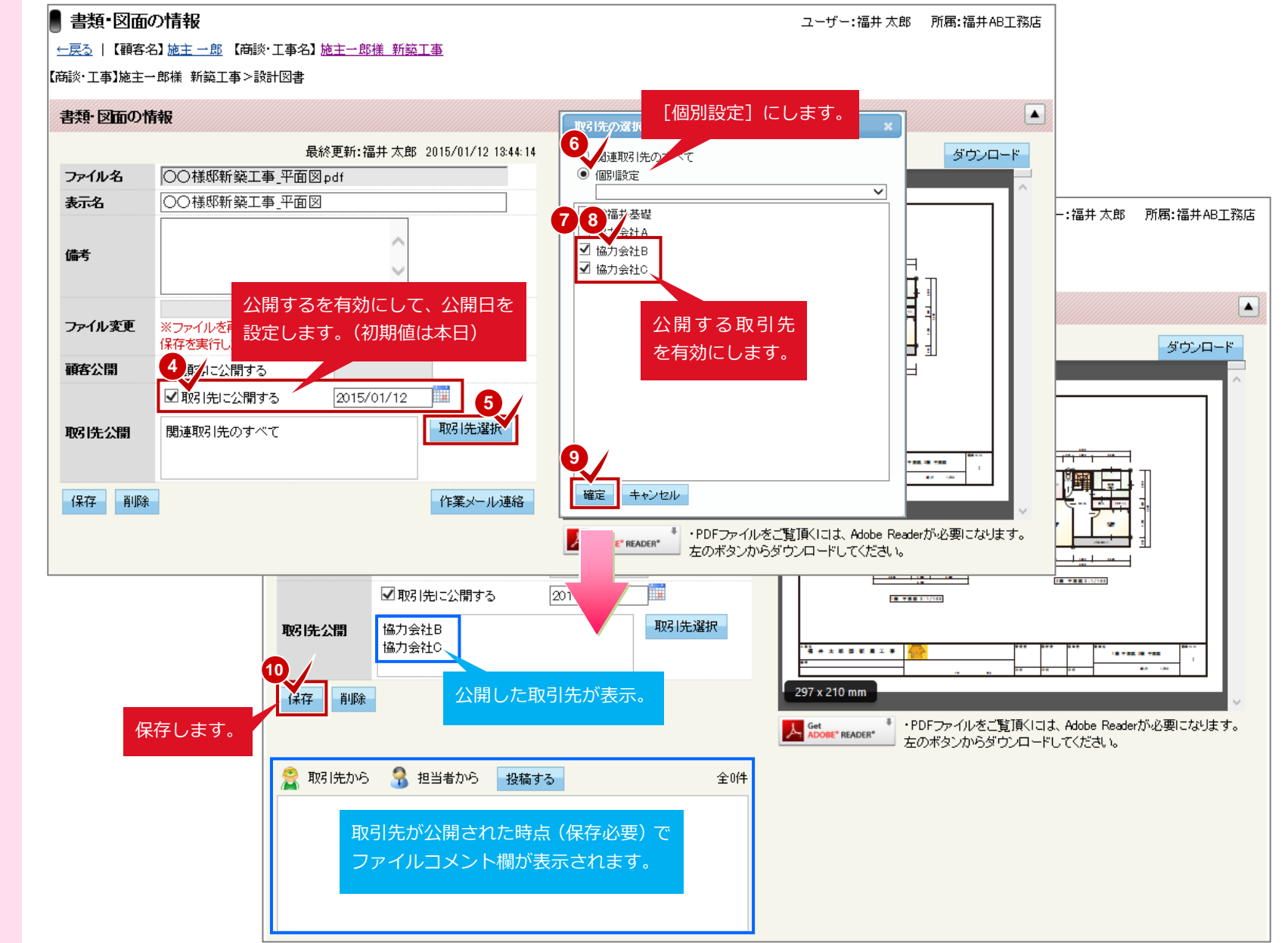

【ファイルコメント】

取引先とファイル単位でコメント投稿 ができる機能です。

取引先用(左下側)と施主様用(右下側) があります。

#### 取引サイトを確認する

取引先担当者にサイト公開の連絡を行う前に、疑似サイトで確認することができます。

**14**

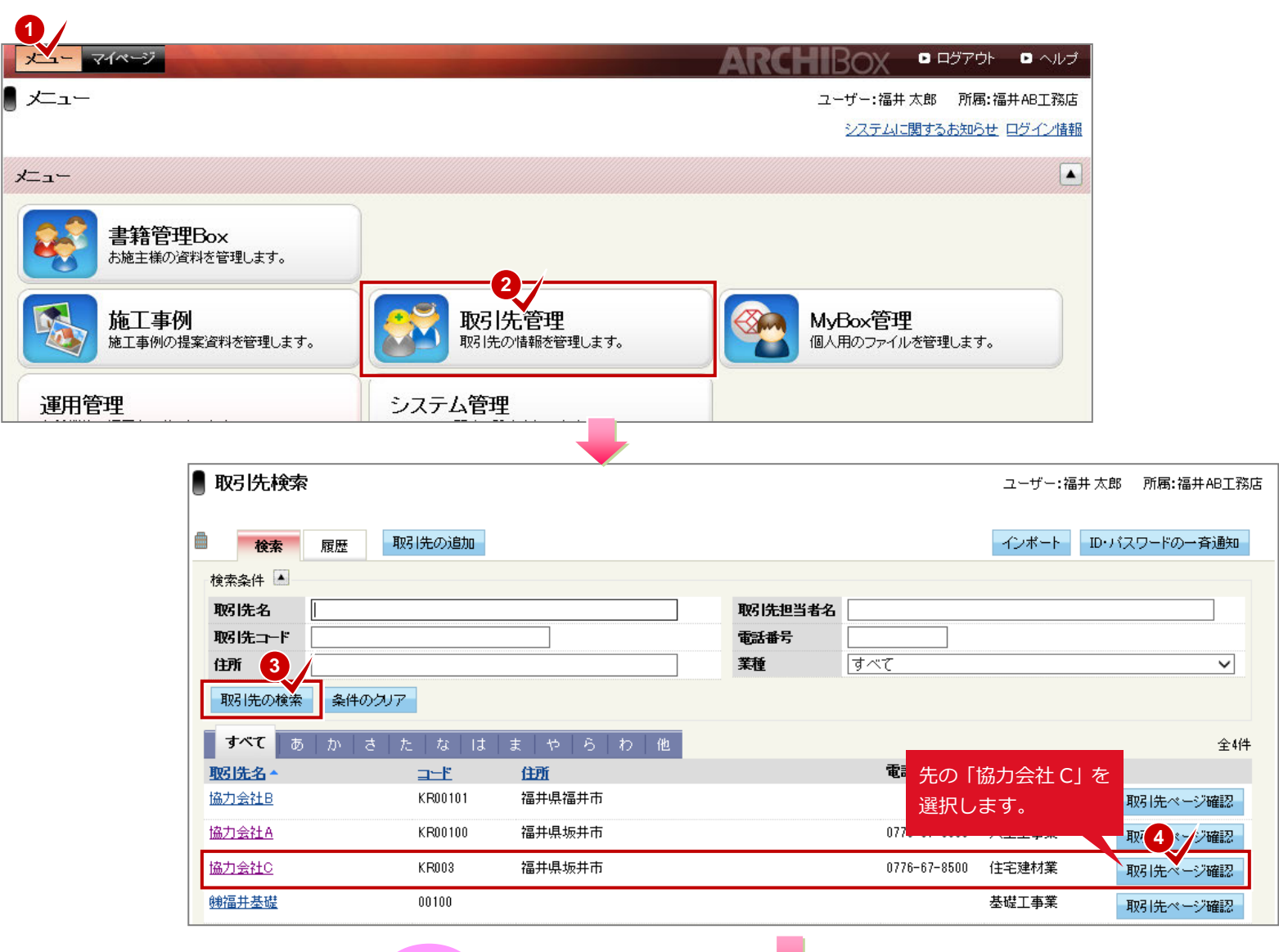

【取引先確認サイト】 取引先単位に確認用サイトがあります。 公開したファイルの確認を事前におこ なうことができます。

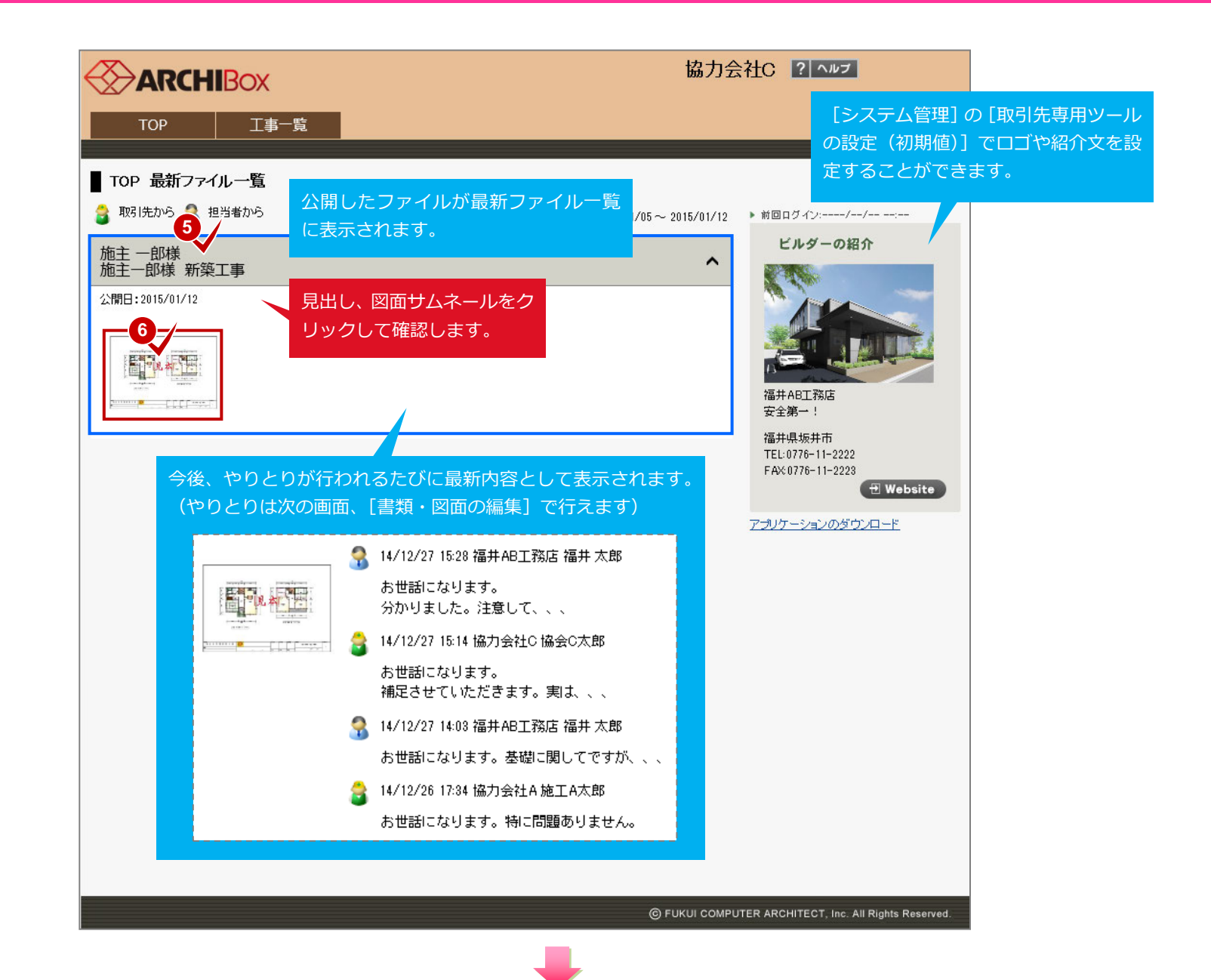

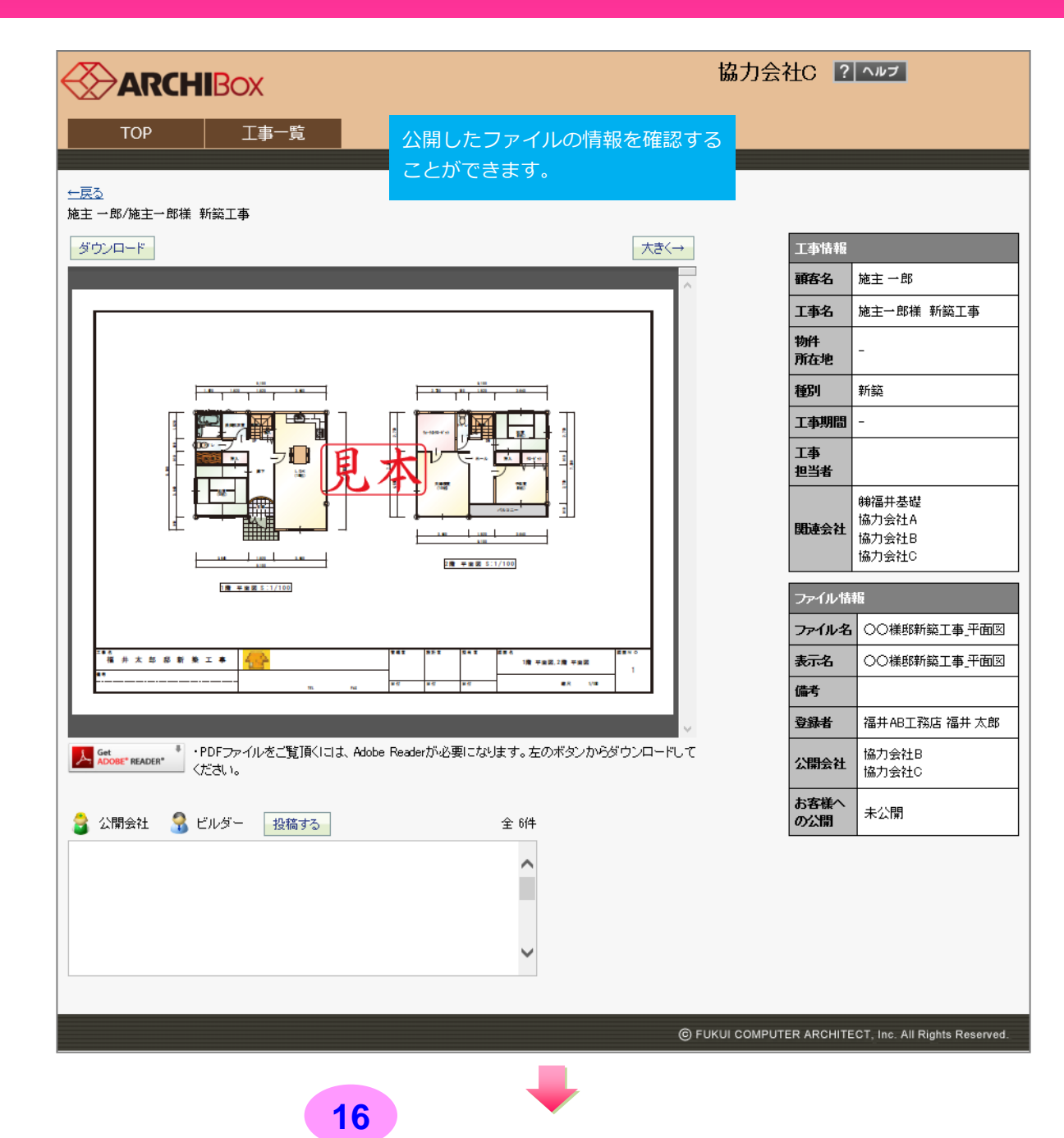

#### 取引先にアカウントメールを配信する

「協力会社C太郎」に前述の専用サイトが閲覧できるように、アカウントメールを配信します。 管理サイトの[取引先管理]で行います。

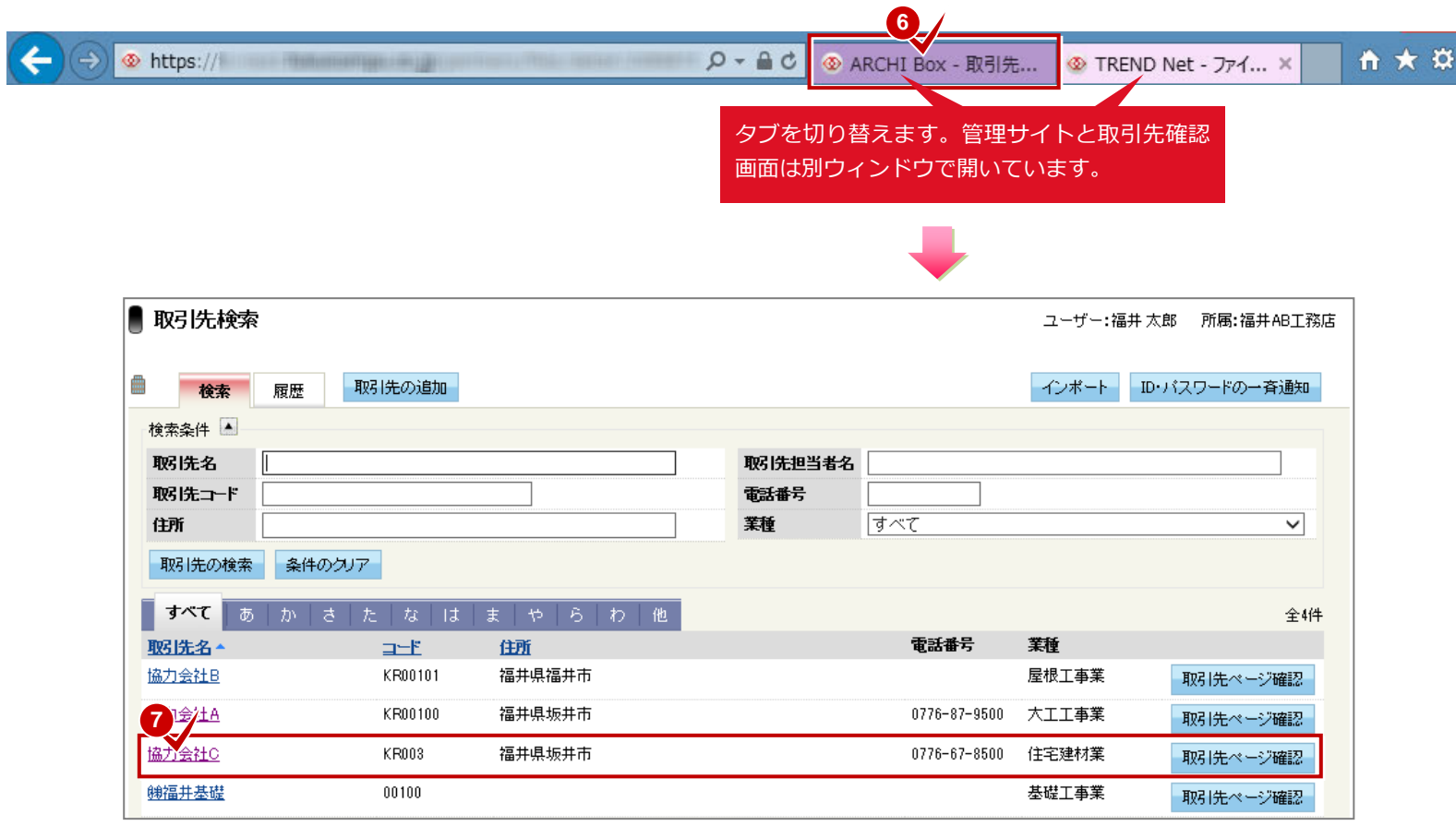

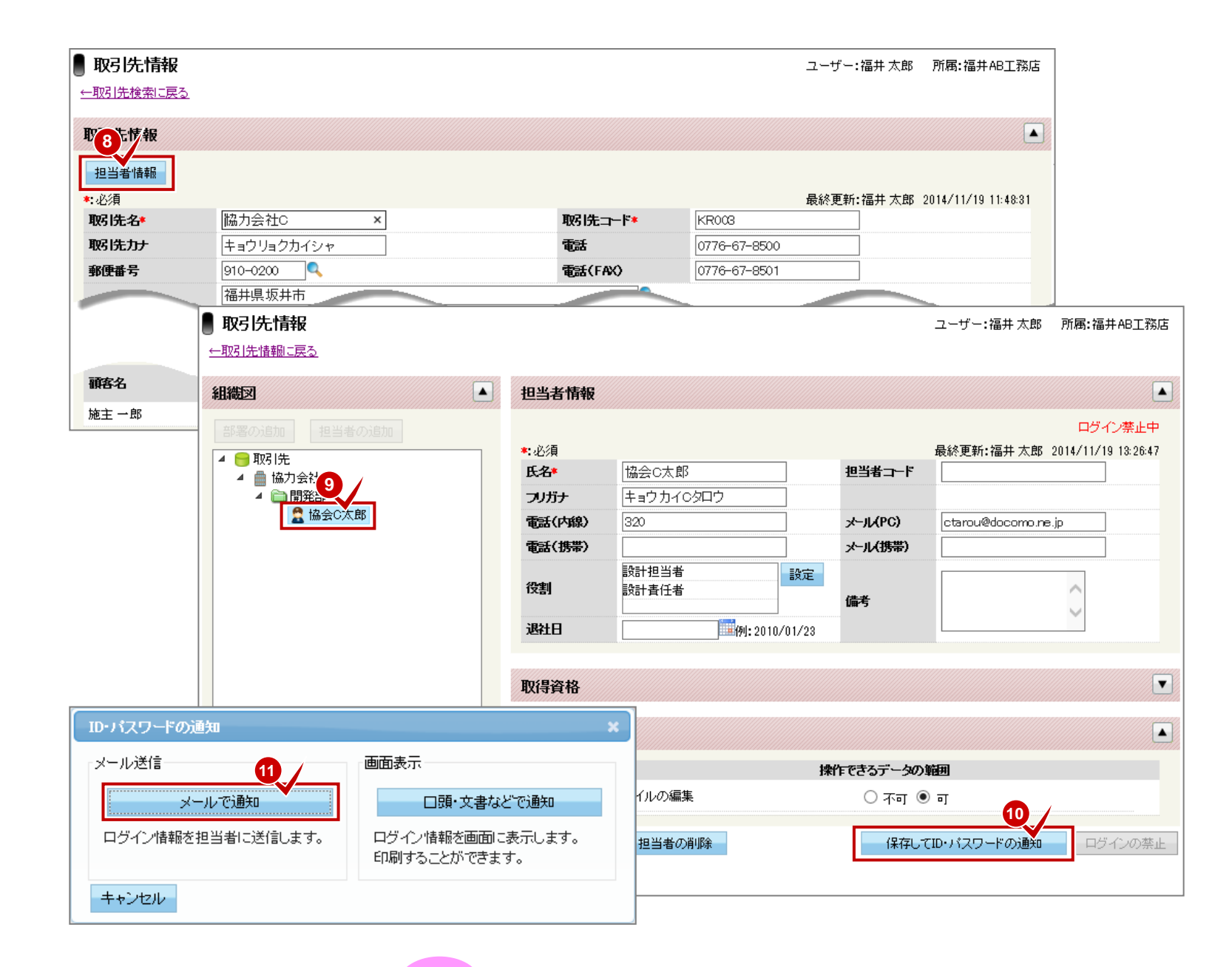

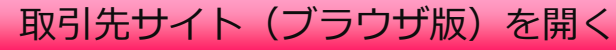

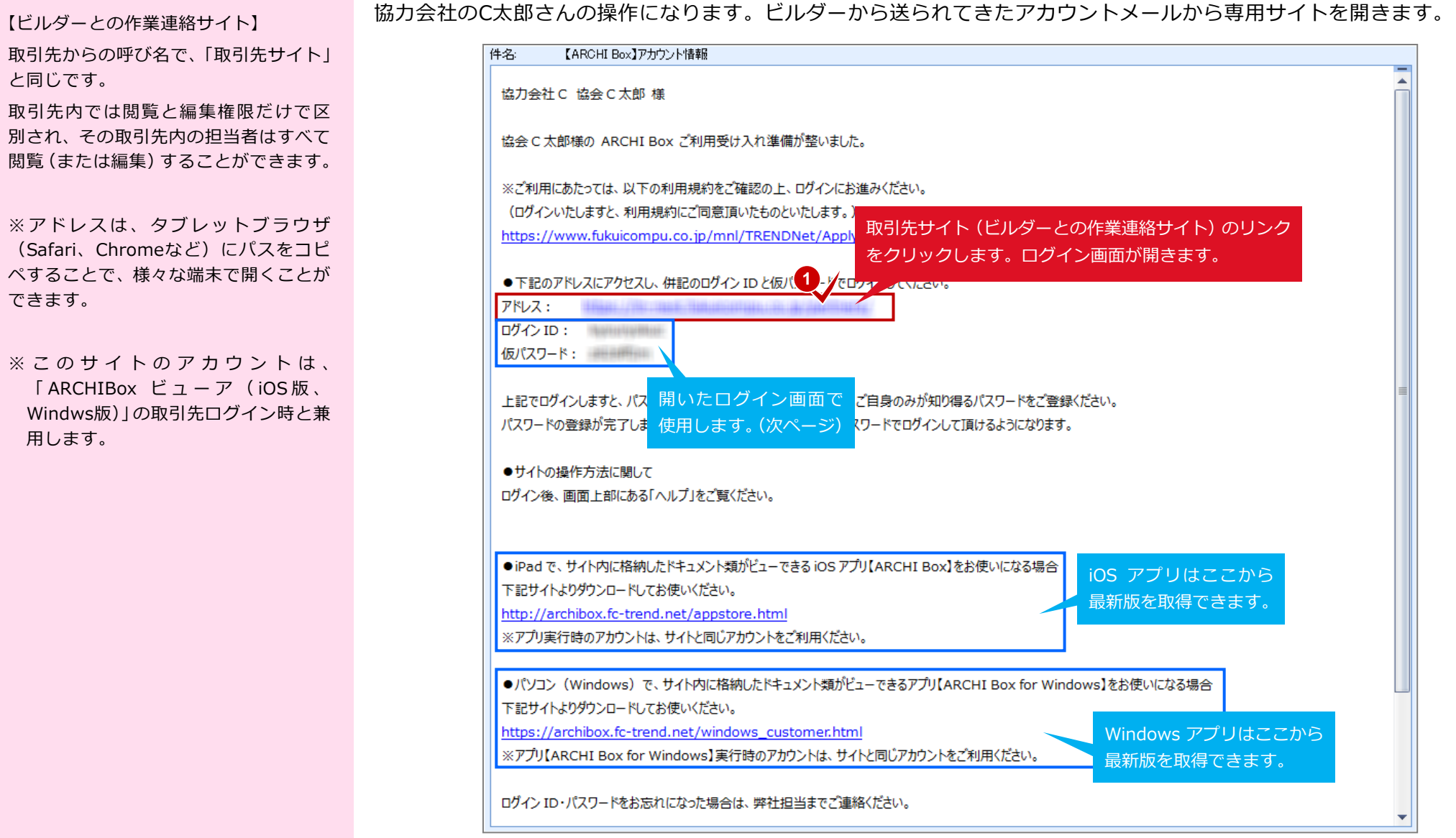

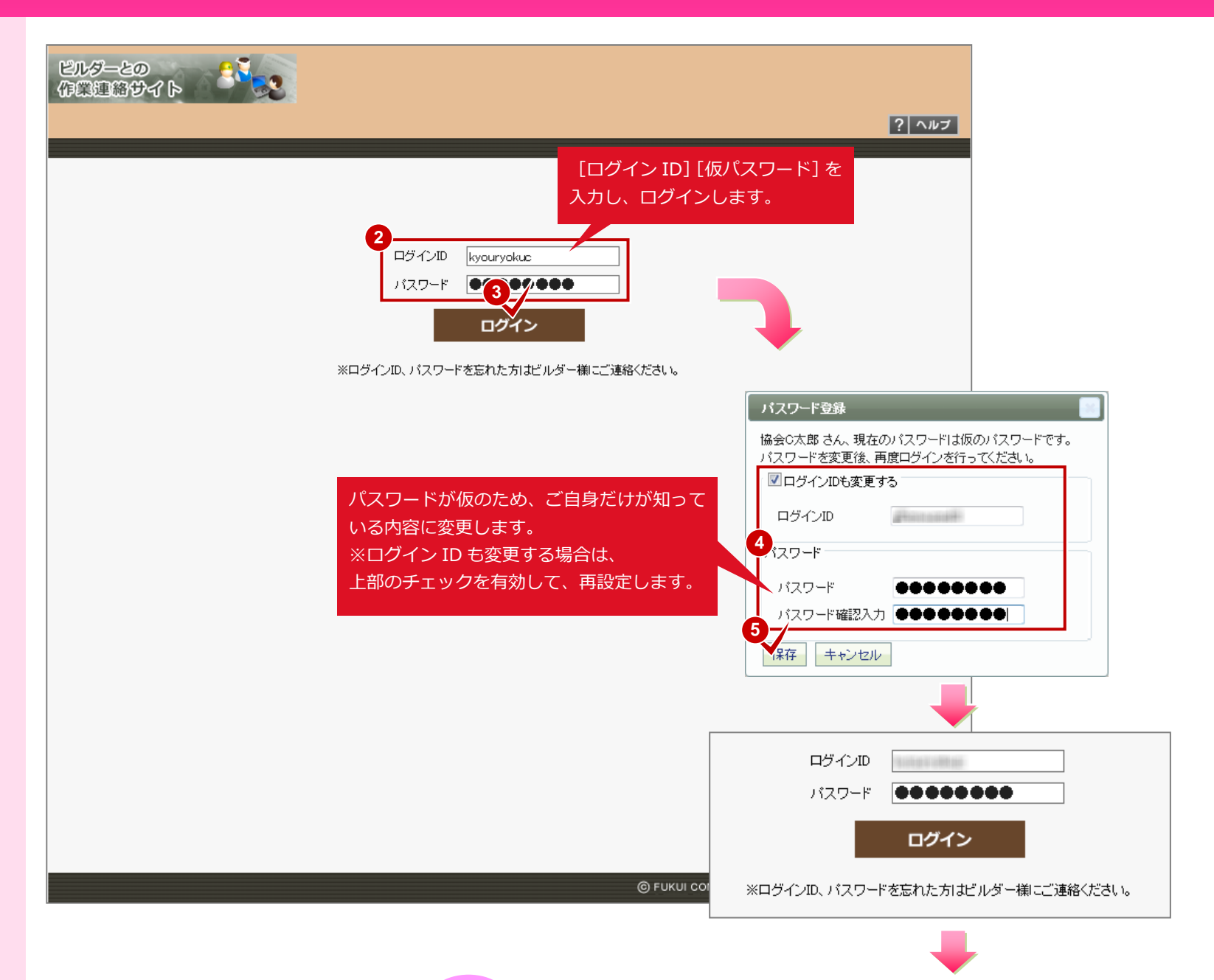

い。

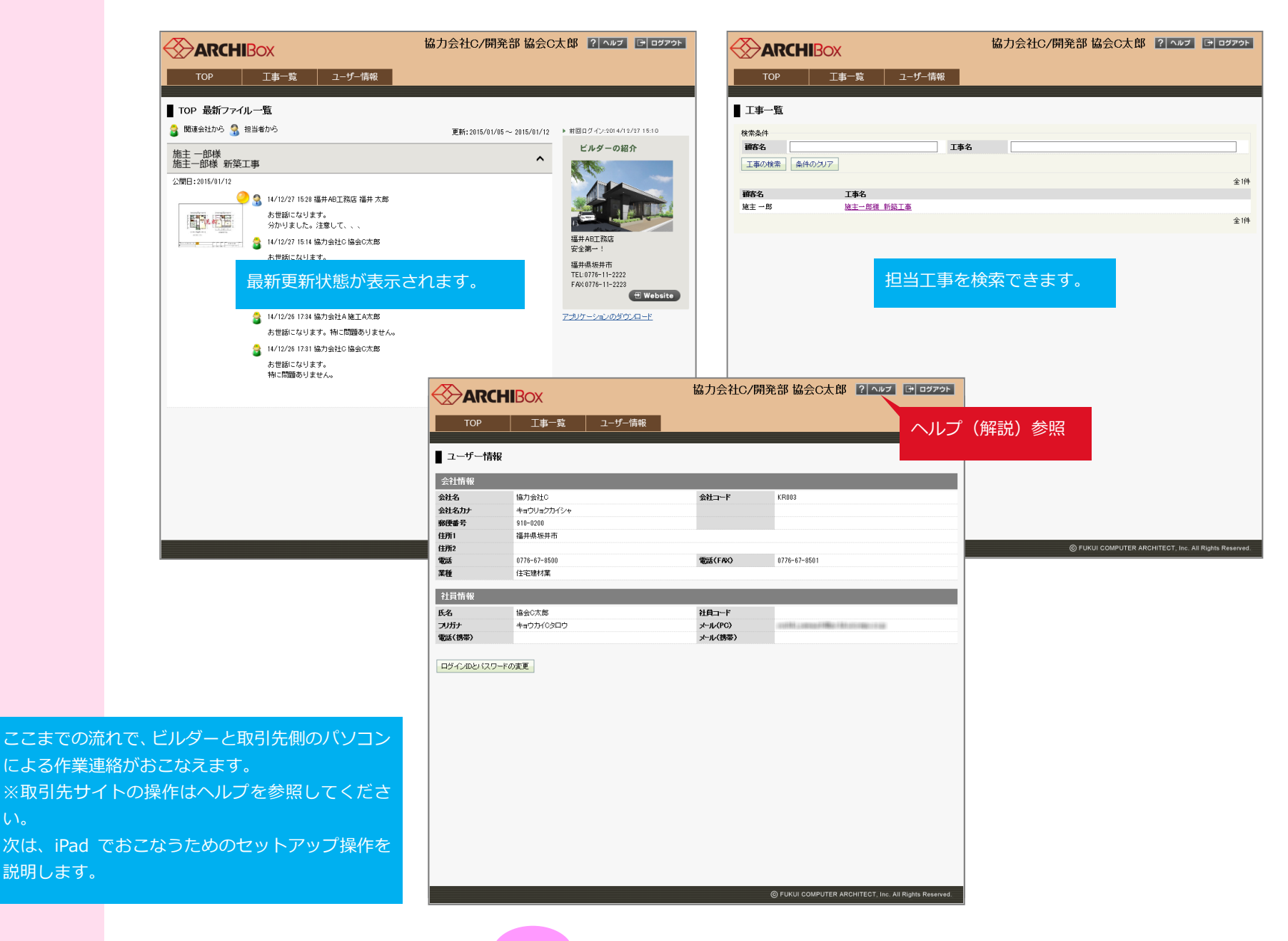

### 取引先サイト (iOS 版) をインストールする

作業現場でもやりとりできるようにiPad用アプリをインストールします。

【ビルダーとの作業連絡サイト】

主にパソコンで使用するブラウザ版以 外に「ARCHIBox ビューア (iOS版、 Windws版)」があります。

ここでは、現場で使用する前提でiPadで 動作するiOS版をインストールします。

※ Windows 版は、 iOS 版と同機能の Windowsで動作するアプリケーショ ンです。ARCHITRENDのDVDに収納 されています。

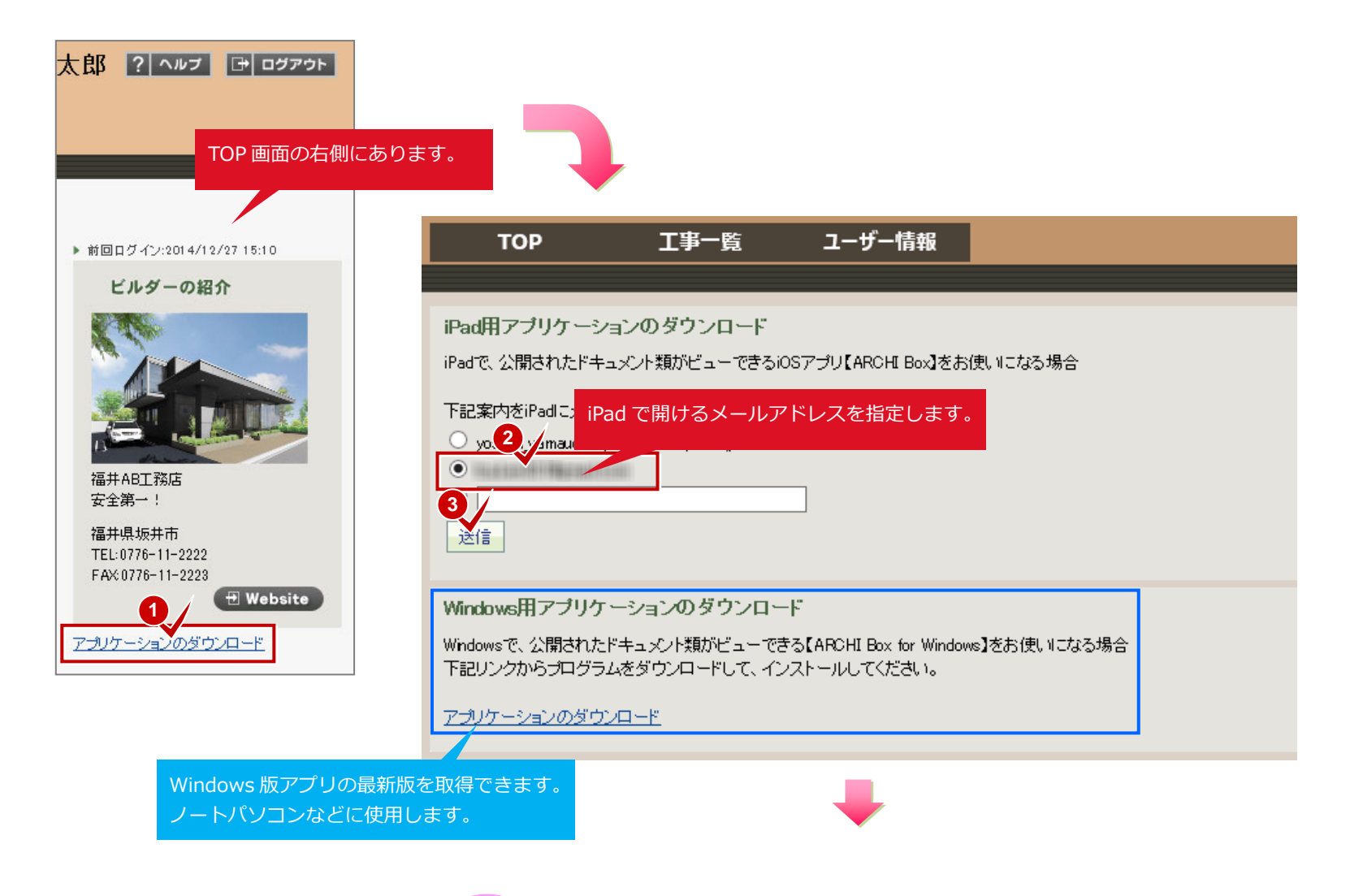

#### 【起動アイコン】

起動用のアイコンがデスクトップに作 成されています。デスクトップからは下 図アイコンをタップして起動すること ができます。

6. 取引先側の操作

6-1 ビルダーとの作業連絡サイトを開く

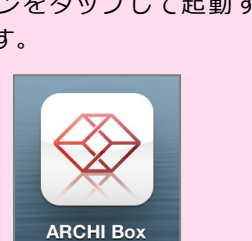

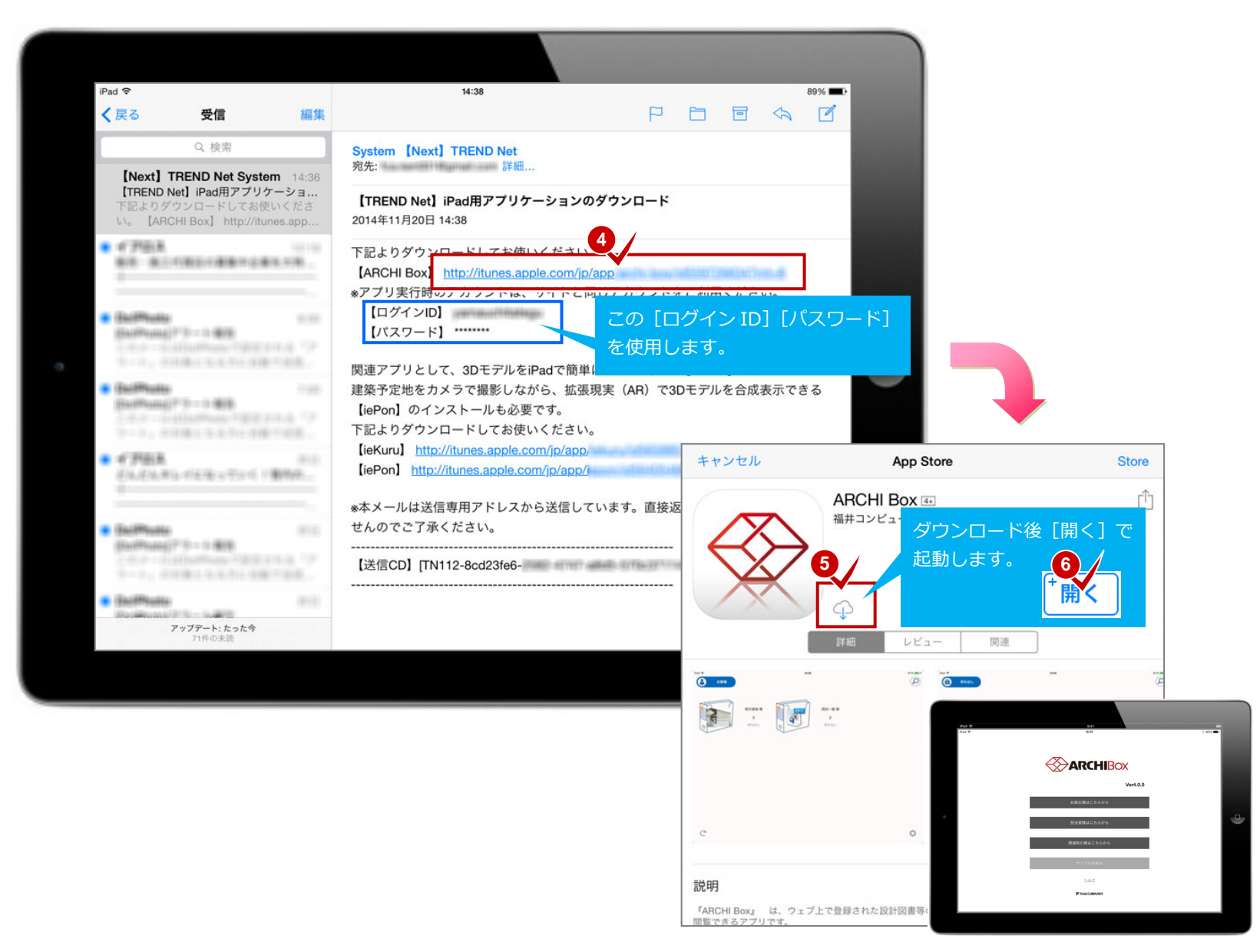

iPadに配信されたダウンロードメールを開き、インストールします。

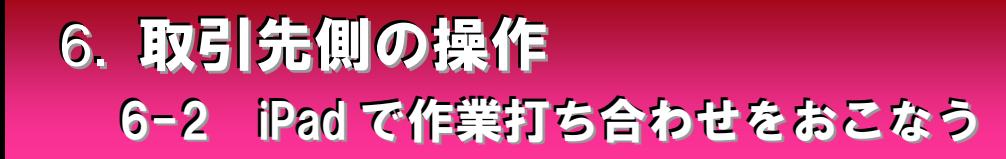

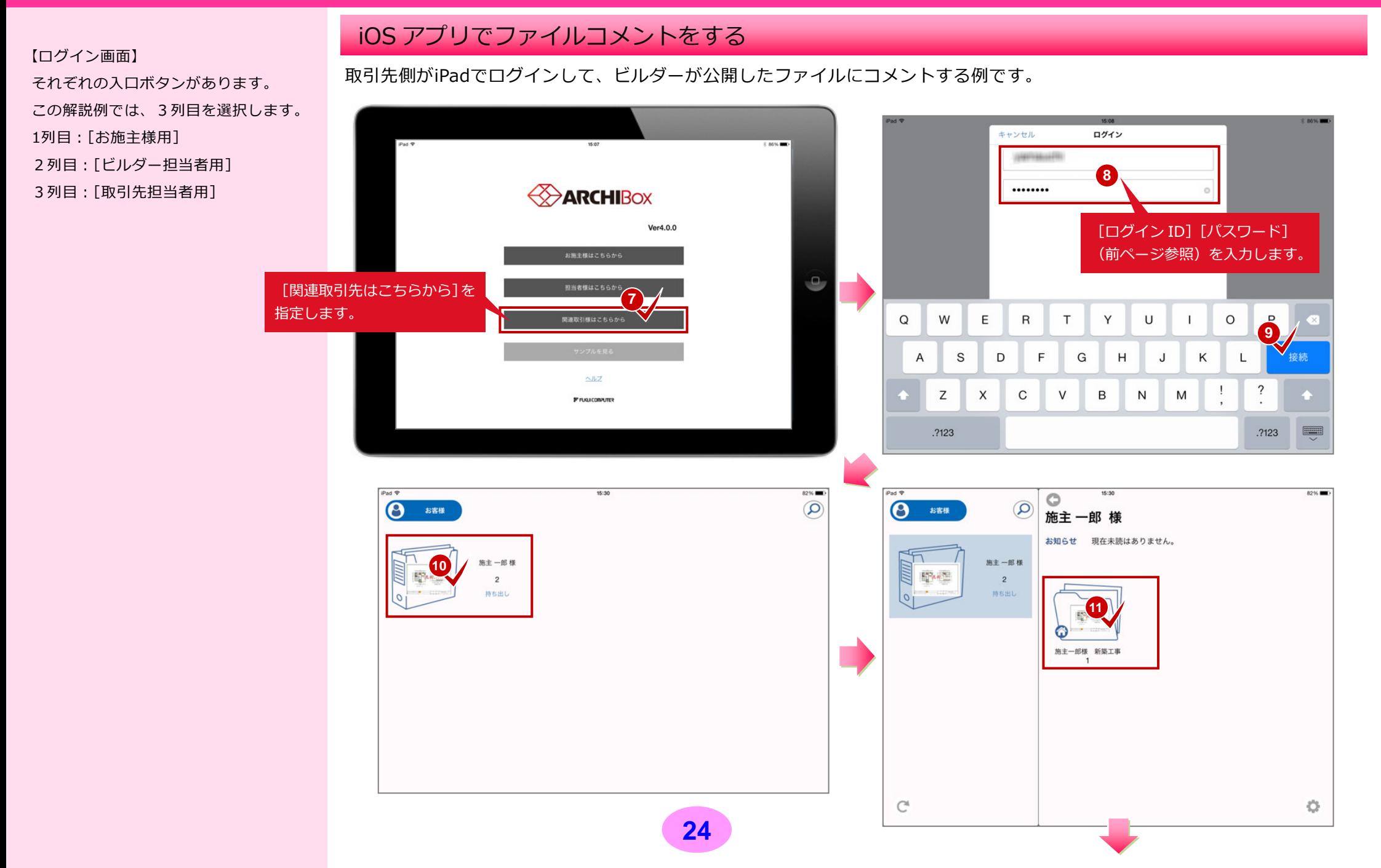

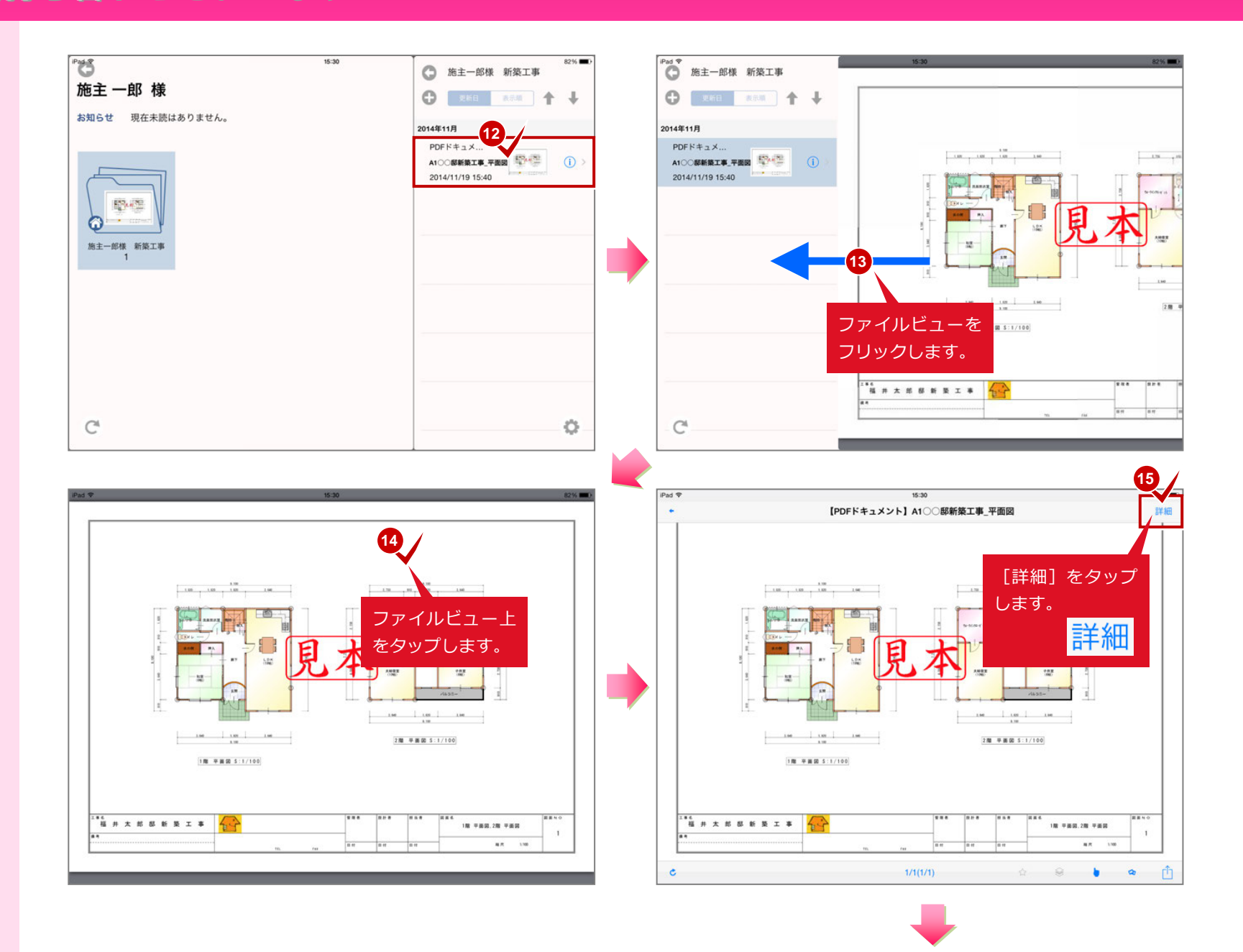

#### 【ファイルコメント】

現場でiPadから投稿することで、ビルダ ーにいる担当者、自社の工事管理者と同 時に打ち合わせができます。

6. 取引先側の操作

6-2 iPad で作業打ち合わせをおこなう

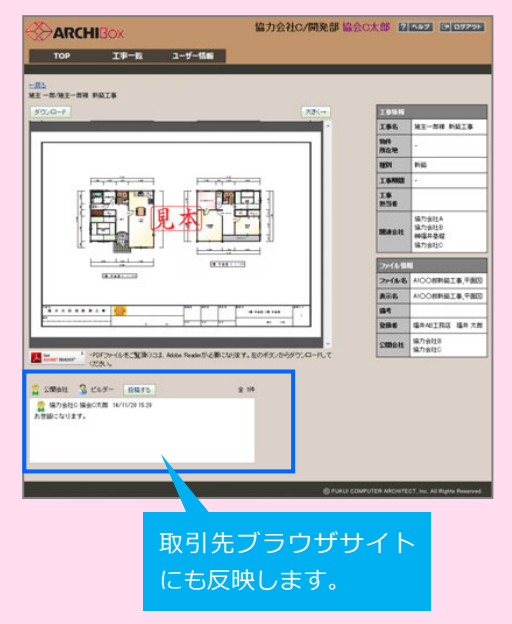

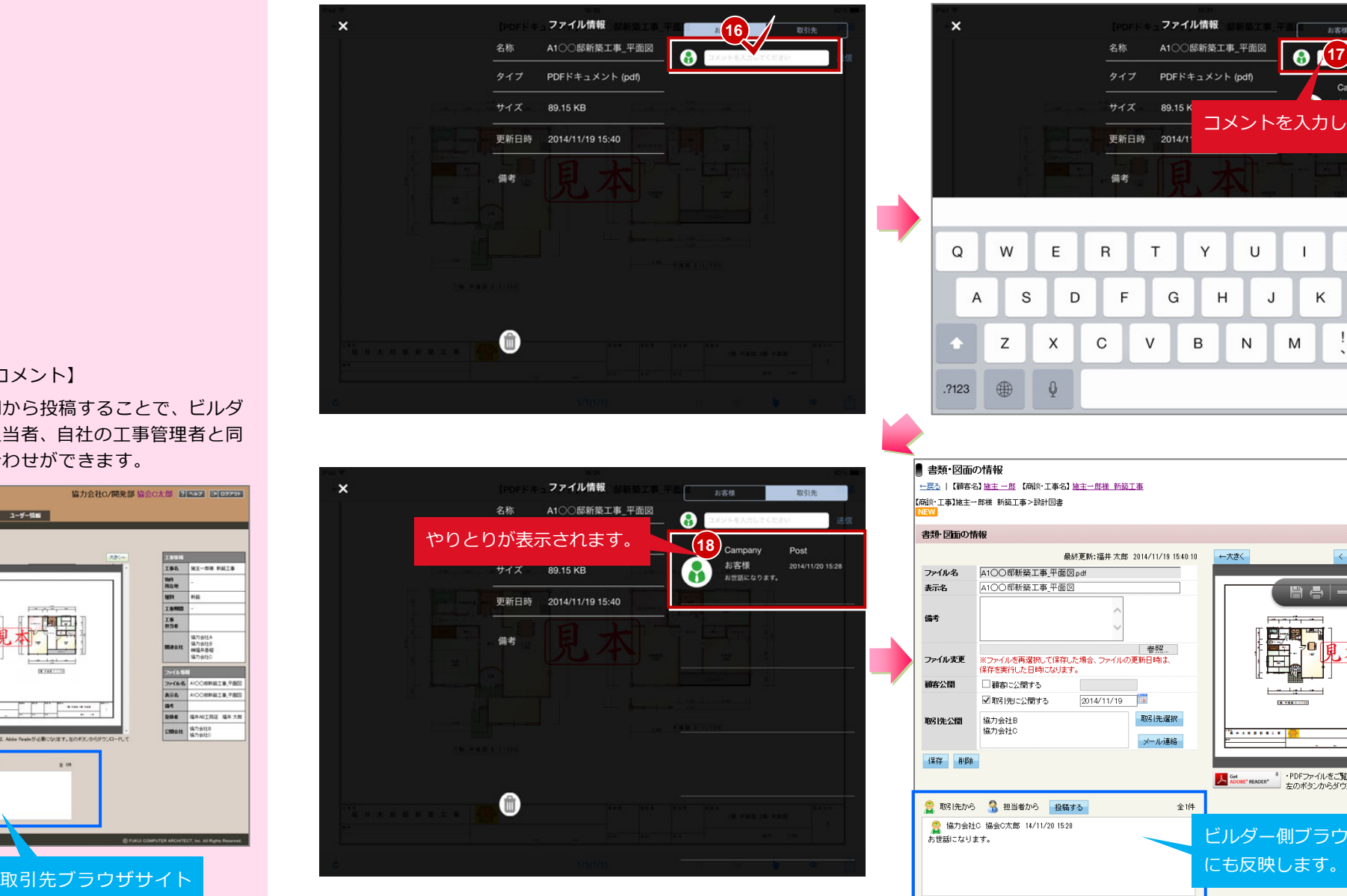

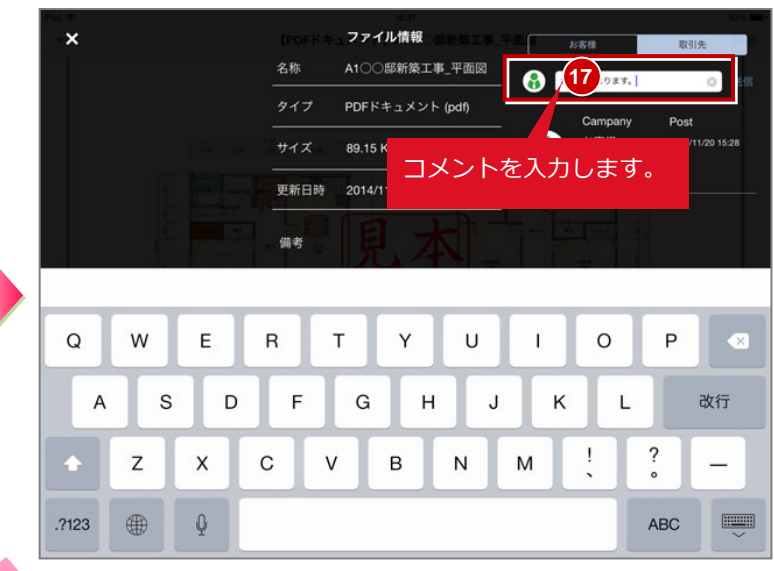

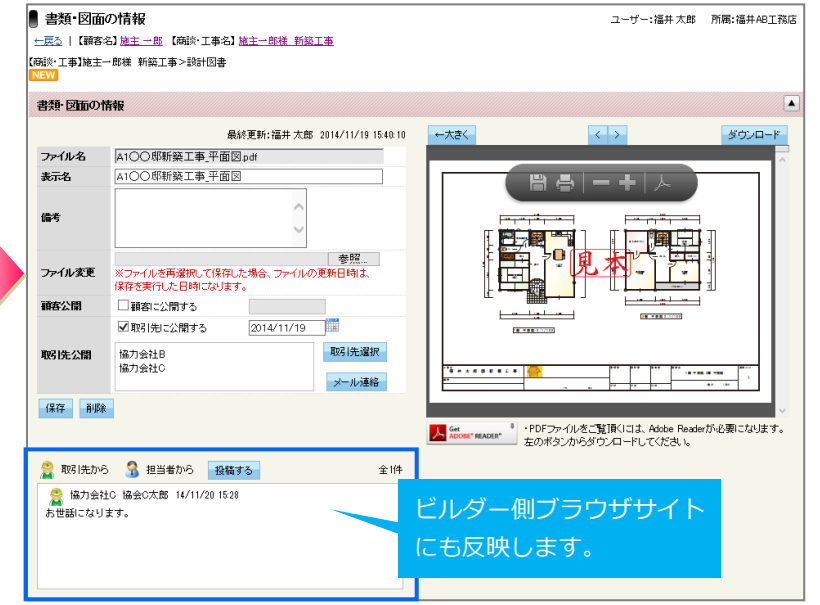

# 6. 取引先側の操作 6-2 iPad で作業打ち合わせをおこなう

### iOS アプリで朱書きを入力する

現場で図面ファイルを確認し合える想定で朱書き入力の手順を解説します。

iPad <sub>®</sub>  $15:30$ 82% 【PDFドキュメント】A1○○邸新築工事\_平面図 詳細 朱書き 現在のビューを朱書きできるよう画像と して保存しますか? **20** はい いいえ  $58$  $-18$ 2.醒 早面図 \$:1/100 画像を保存しました。 1階 平面図 \$:1/100 朱書きを行ってください。 [朱書] をタッフ **2** します。 ....<br>福井太郎郎新築工事 **19** iPad ® 17:45 ※充電していません ※充電していません 屋本 朱書き [選択] 尾る 朱書先 例えば、円を入力。 朱書きメニュー R **24**  $n, m, ...$  $100 - 100 - 100$ **TRA** あ **23 22**  $\begin{bmatrix} \cdots & \cdots & \cdots & \cdots \\ \cdots & \cdots & \cdots & \cdots \\ \cdots & \cdots & \cdots & \cdots \end{bmatrix}$  $\frac{1}{2} \leftarrow -1.06 \times 1.06 \times 10^{-3} \text{cm}^{-1} \text{cm}^{-1} \text{cm}^{ \sigma$  $ODZ$  $\Phi$ 28.98831/100 1度 半直接 5:1/100 1度 半面装 5:1/100 ぞ **THE AXEEERIS** ...<br>**B** *B x B* B B R I B **IN THE 28 THE** 18.788.28.788  $\overline{a}$  $\overline{a}$  $\mathbf{P}$  $\bullet \qquad \qquad \blacksquare$  $\Omega$  $\bullet$ 前

压

あ

 $\overline{\mathfrak{G}}$ 

 $\tilde{\zeta}^A$ 

 $60$ 

**27**

#### 【朱書き】

朱書きは、ARCHIBoxビューア(iOS版、 Windows版)で指示・確認、箇所マーク や寸法を入力できる機能です。

ビルダーが取引先公開した取引先同士 で編集・閲覧が可能です。(公開されて いない取引先、お施主様には表示されま せん)

iPad<sup>®</sup> 17:46 % 充電していません ■■ 充電していません 屋る **朱書き [メモ]** 尿る キャンセル 文字列 宗了 **26** 東確認 文字入力を選択。 R  $100 - 100 = 100$ 「要確認」を入力。 **ALL AN 25**  $\overline{u}$  $\overline{1}$  $\boldsymbol{u}$ あ し して する します を  $\mathcal{D}^{\mathcal{C}}$  $\epsilon$  $\sharp$   $\sharp$  $#$ 港 かの  $\Omega$ W  $\mathsf E$  $\sf R$  $T$ Y  $\cup$  $\circ$  $\mathsf P$  $\perp$  $\overline{C}$  $\frac{1}{2} \left( \begin{array}{ccc} 1 & 0 & 0 \\ 0 & 0 & 0 \\ 0 & 0 & 0 \end{array} \right) = 1.06 \left( \begin{array}{ccc} 1 & 0 & 0 \\ 0 & 0 & 0 \\ 0 & 0 & 0 \end{array} \right)$  $\overline{\Phi}$  $200 - 9 = 000 + 1/100$ 18.988317100  $\mathsf S$ D E  $H$  $\mathsf{J}$  $\sf K$ G L  $\overline{A}$ 改行 沪  $\ddot{\cdot}$ ----------- $\mathbf{I}$  $\mathsf Z$  $\mathsf X$  $\mathbf C$  $\vee$  $\,$  B  $N$ M  $\overline{\phantom{0}}$  $\sim$  $\mathbf{m} = 0$ 4  $\mathbf{\varrho}$  $.7123$ 空白 **ABC** l  $\boldsymbol{\Omega}$  $\bullet \qquad \qquad \blacksquare$ s iPad <sub>?</sub> 17:52 充電していません 朱書き表示 自分と自分以外で表示の 戻る 朱書き [選択]  $\overline{\phantom{a}}$ 切り替えが可能です。 朱書き表示 朱書きデータに記入者が 品 自分  $\sqrt{\mathbf{k}}$ ぷ その他 表示されます。 要確認  $\frac{1.16}{1.16} \times 1.06 \times 1.06 \times 1.06$  $\bullet$ E  $\mathbf{H}$ あ 要確認  $\begin{array}{|c|c|c|c|c|c|c|c|} \hline \quad \ \, & \quad \ \, & \quad \ \$ 8.100  $\overline{\Phi}$ 28 平原語 5:1/100  $910 + 1.820$ **STAR** 1度 年前第 5:1/100 沪 *<u>EXTRESS ...</u>* 18 788.28 788  $\mathbf{n}^{\prime}$ このように、他の協力会社と  $\Omega$  $\bullet$  $\mathfrak{g}$  $\frac{1}{2}$ 確認し合えます。

#### 【朱書き】

朱書きは「ARCHIBox(ビューア版)」 だけの機能です。ビルダーが確認・編集 する場合もiOS端末かWindows版にて 行ってください。

ブラウザ版では、朱書きマークで表現さ れるだけで、編集はできません。

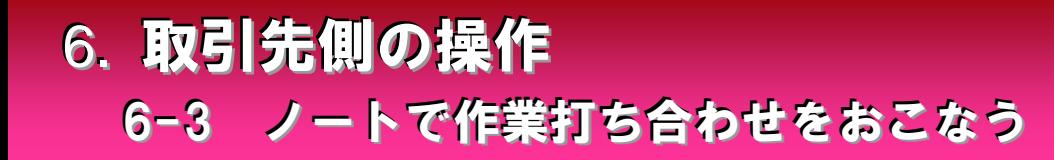

#### 【Windows版アプリ】

Windows 版アプリを使用する

ARCHIBox(ビューア)のWindowsアプリを起動してみましょう。 Windows版は、DVDに収納されていま

> ログイン情報を入力してください。  $\bullet$ **2 1** ni i 契約 I D: ARCHIBox/TRENDNet (ブラウザ版) ログイン I D: のアカウント[ログイン ID][パスワー ........ パスワード: **ARCHI Box 2015** ド]を入力します。 √ 自動ログインする ※ビルダーのみ [契約 ID] 有 ※<u>DグインID、パスワードを忘れていはプちら</u> デスクトップあるアイコンを ダブルクリックします。 ログイン プロキシ設定... キャンセル **ARCHI Box for Windows** 使用容量  $\Omega$  $\Omega$ 共表 データを参照するお客様を選んでください。 お客様の追加 G お客様名 **4** 施主 一郎 第一事例別 セシュイチロウ 住所: 910-0276 福井県丸岡市 福井五郎 福井太郎 顧客担当者: 営業部 営業 太郎 お施主様を選択します。 0776-10-1000 yoshiki yamauchi@po.fukuio  $mu$ .co.in 借考: 经任 名前日付 表示 施工事例 キャンセル 選択  $\circ$  $\rightarrow$ D N  $\mathbb{Z}$  $\bowtie$ ファイル情報 **29**

す。一括インストールでセットアップで きます。(最新版へはダウンロードサイ トから更新します)

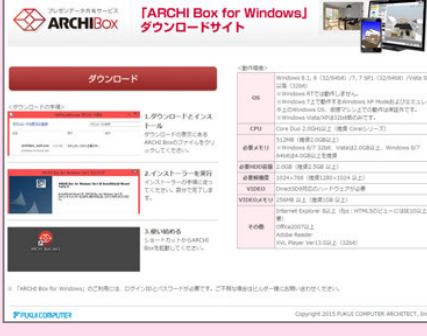

# 6. 取引先側の操作 6-3 ノートで作業打ち合わせをおこなう

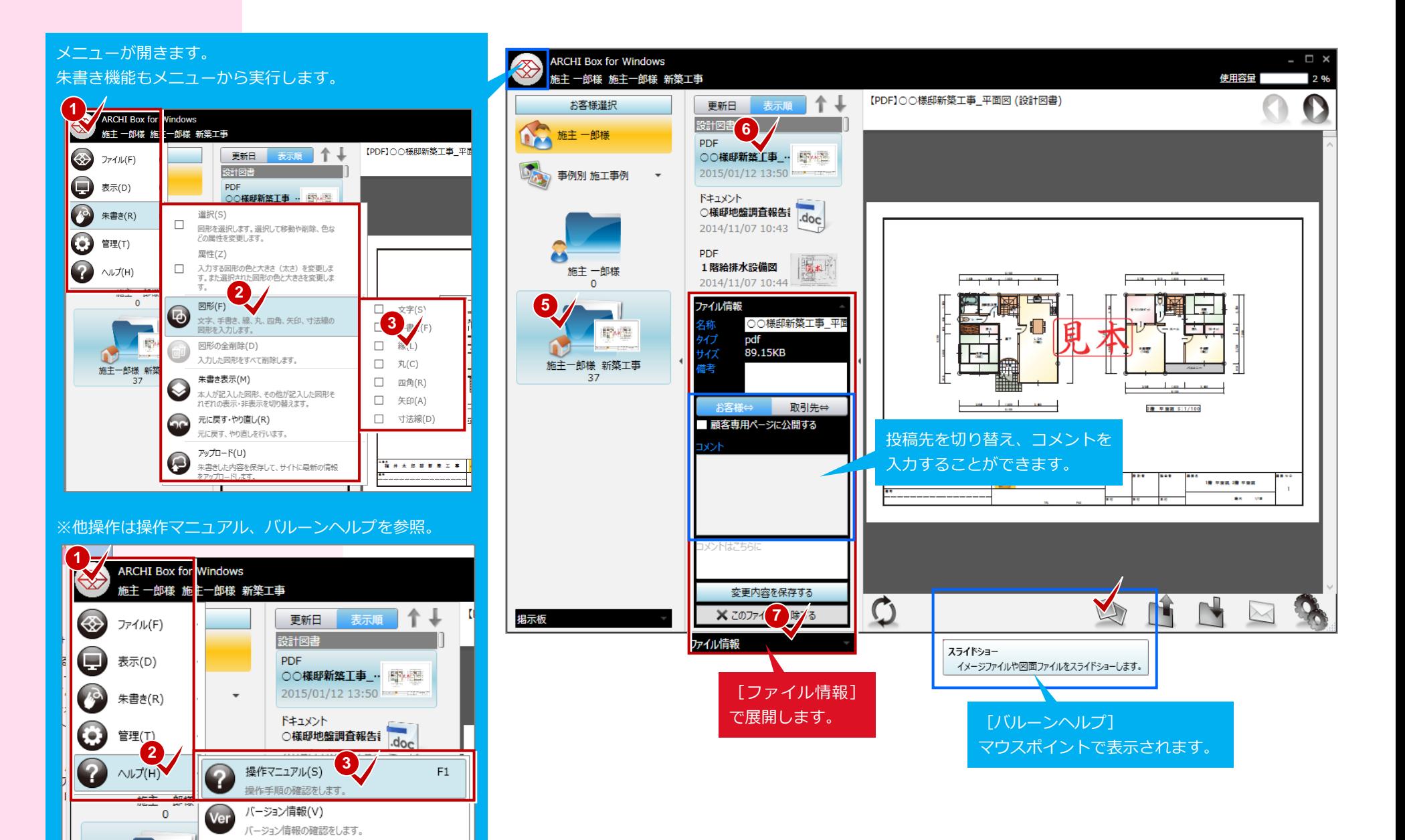